Программируемое реле SR включает в себя:

- функции управления

- интерфейс для модулей расширения и кабеля PC

- набор готовых часто используемых функций: реле времени, компараторы, таймер реального времени и т.д.

- входы и выходы в зависимости от типа реле

Имеются модели с питанием (100-240)В, 50Гц переменного или (12-24)В постоянного напряжения. Данное реле занимает промежуточную нишу между отдельными реле времени, таймерами реального времени, логическими элементами и более мощными контроллерами промышленного назначения. Реле предназначено для решения задач простой и средней сложности.

Программируемое реле SR можно использовать для решения различных технических задач, в том числе в электрооборудовании жилых помещений (например, освещение лестничных клеток, внешнее освещение, жалюзи, освещение витрин магазинов и т.д.), в управлении машинами и аппаратами (например, системы управления воротами, вентиляционные системы или насосы для откачки дождевой воды и т.д.).

# 1 Структура SR

- 1. Входы питания (100-240)В, 50Гц переменного или (12-24)В постоянного напряжения
- 2. Блок входов
- 3. LCD-панель (SR-HMI поставляется отдельно)
- 4. Коммуникативный интерфейс
- 5. Блок выходов (реле или транзисторы)

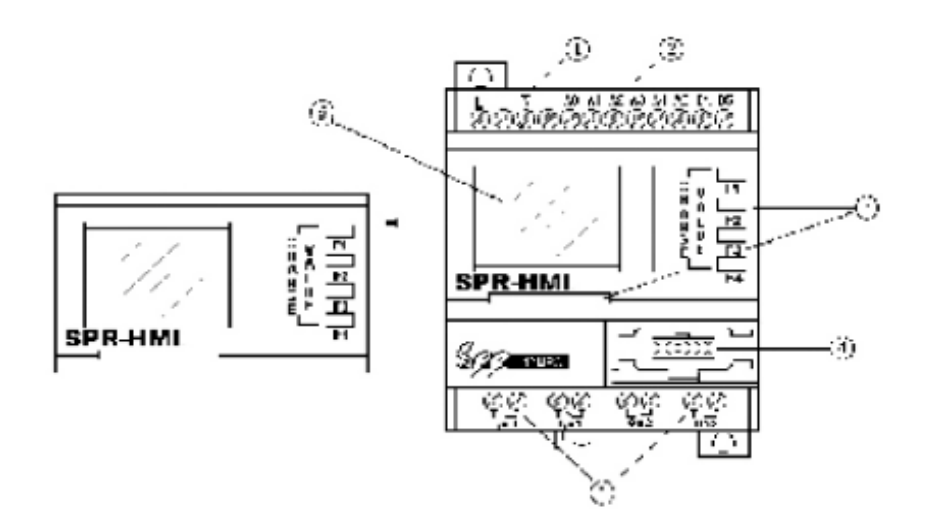

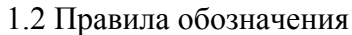

Серия SR Общее количество ввода / вывода Контроллер / Модуль расширения Выход: реле (R) / транзистор (T) Питание: 220В (А) /24В (D) Часы реального времени: есть (С) / нет(К)

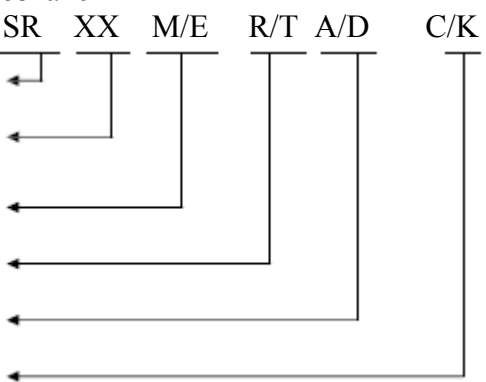

Спецификация модулей:

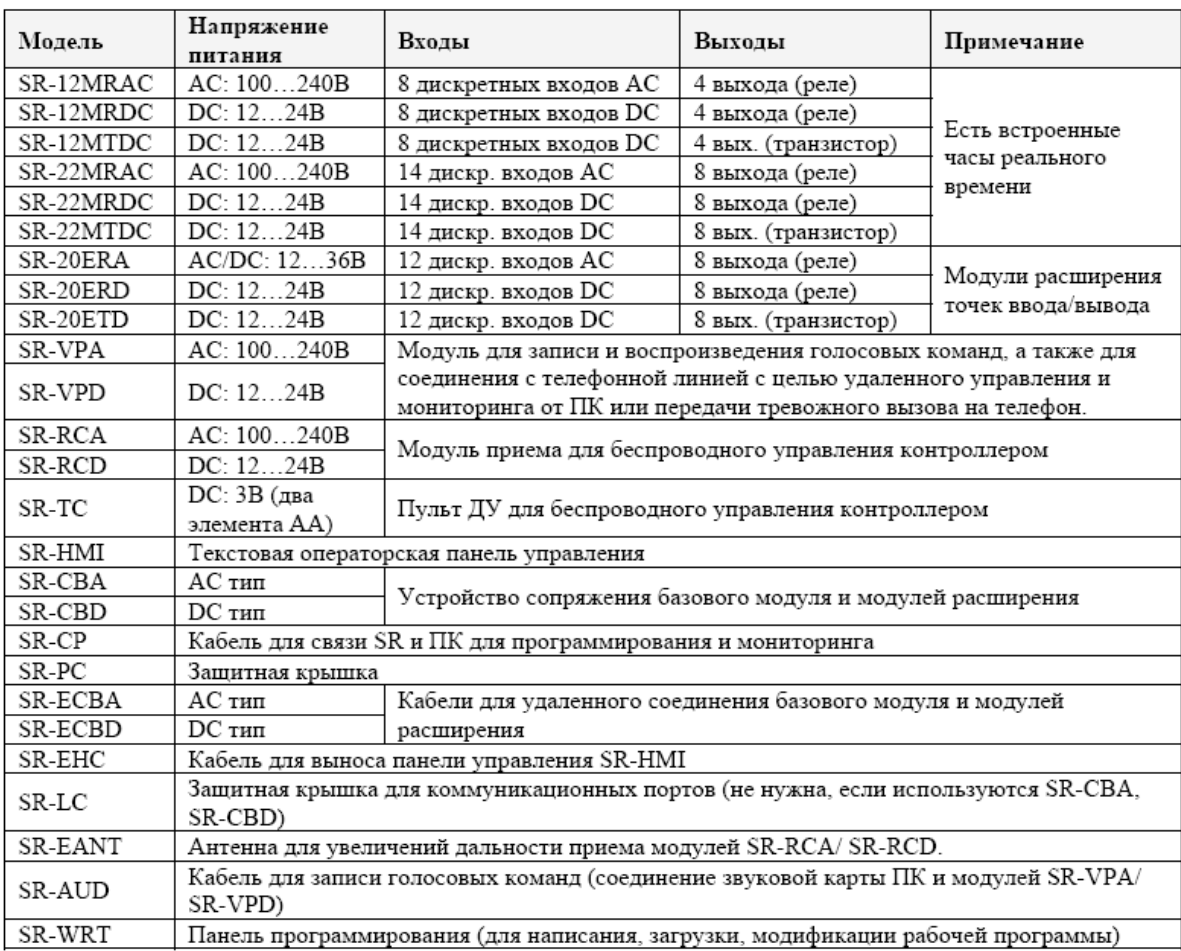

Внимание: модули с разными типами питания (АС или DC) подключать категорически запрещается.

# 1.3 Особенности SR

• Съемная операторская жидкокристаллическая панель (SR-HMI) предназначена для отображения и редактирования параметров рабочей программы.

Внимание: LCD-панель может быть установлена или удалена только после отключения питания реле

- Компактный дизайн
- Возможность расширения точек ввода/вывода до 120 (74 входов и 48 выхода)
- Запись и воспроизведение голосовых команд, возможность автоматически посылать голосовые сообщения на телефоны городской и сотовой сетей, удаленный мониторинг и управление контроллером (при подключении голосового модуля SR-VPA, SR-VPD). по телефонной линии
- Простое в освоении программирование с возможностью тестирования программы без подключения контроллера
- Функция таймера реального времени, возможность задания времени до секунды, создание до 127 вариантов.
- Беспроводные функции управления (при подключении модуля дистанционного управления SR-RAC, SR-RCD)

# 2. Установка SR

- 2.1 Методы установки.
	- Можно использовать стандартную 35-мм DIN-рейку как показано на рисунке

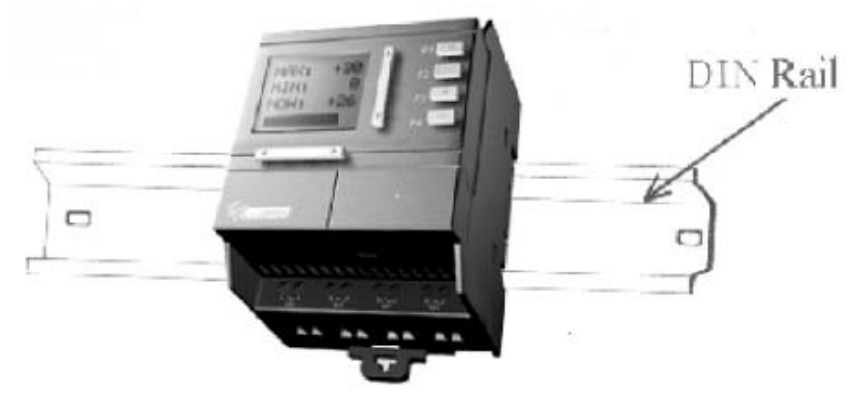

- Можно использовать два крепления (в комплекте) для настенной установки прибора
- 2.2 Установочные размеры

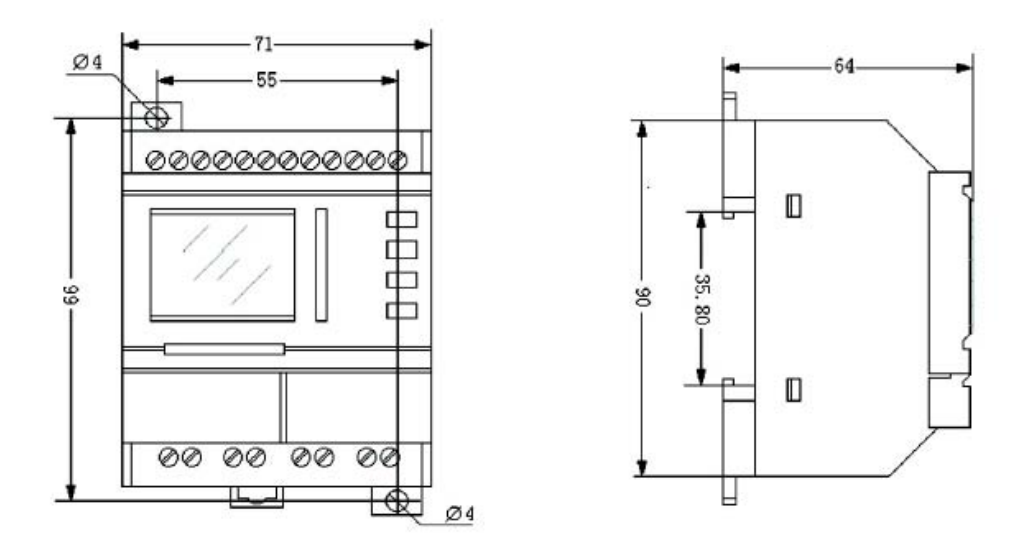

Рис 2.2 Установочные размеры серии SR-12 (мм)

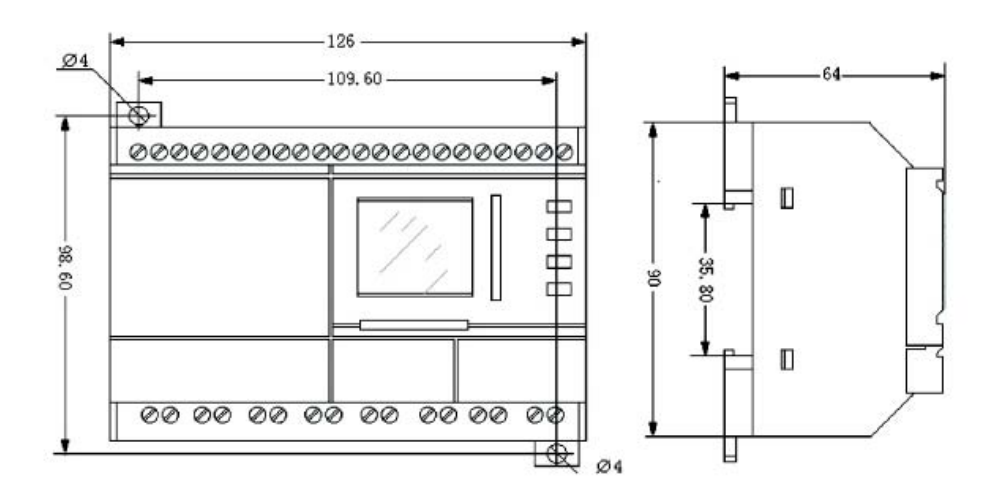

Рис 2.3 Установочные размеры серии SR-22 (мм)

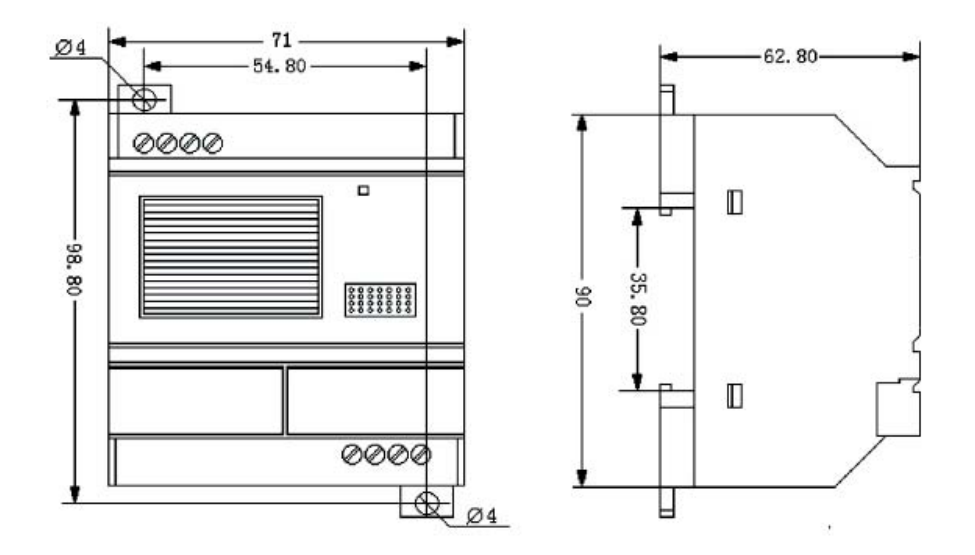

Рис 2.4 Установочные размеры голосового модуля SR-VP (мм)

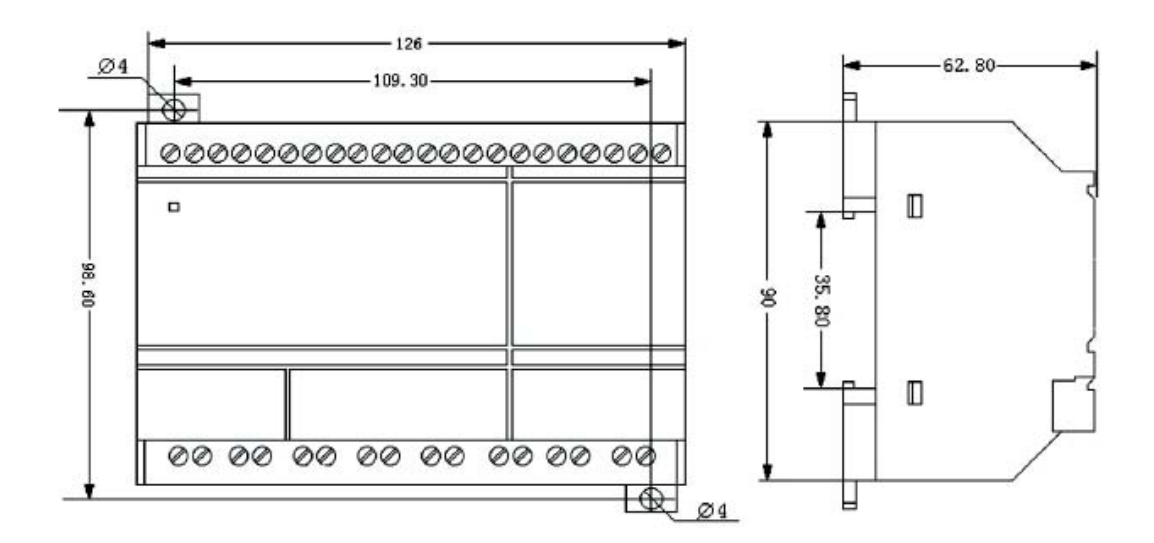

Рис 2.5 Установочные размеры SR-20 и SR-PC (мм)

# 2.3 Коммутация SR

Максимальное сечение коммутируемых проводов (подключение к клеммному соединению):  $1x2.5$  мм<sup>2</sup>

 $2x1.5$  мм<sup>2</sup>

Для соединения желательно использовать наконечники. На рисунке изображен наконечник фирмы VOGT:

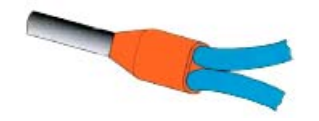

2.4 Подключение питания

Если вы используете переменное напряжение питания (АС), то номинальное требование электропитания – 110-240 VAC, 50/60HZ. Потребляемая мощность 3-5Вт.

Если вы используете постоянное напряжение питания (DС), то номинальное требование электропитания – 12-24 VDC. Потребляемая мощность 2Вт.

Подключение питающего напряжения показано на рис. 2.7 и 2.6

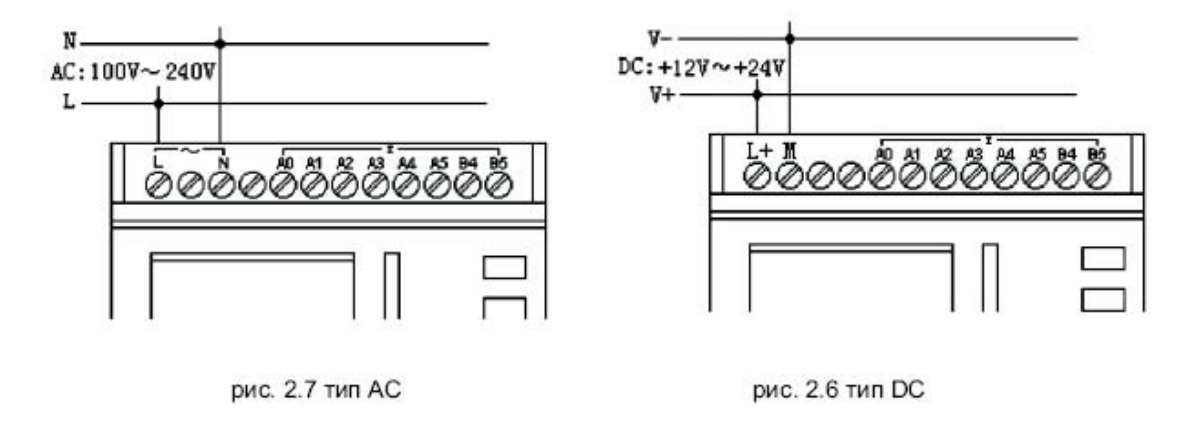

2.5 Характеристики и подключение входов

Сигнал, подаваемый на реле может быть различным: цифровой, дискретный или аналоговый (температура, давление, влажность и т.д.). Основные требования следующие:

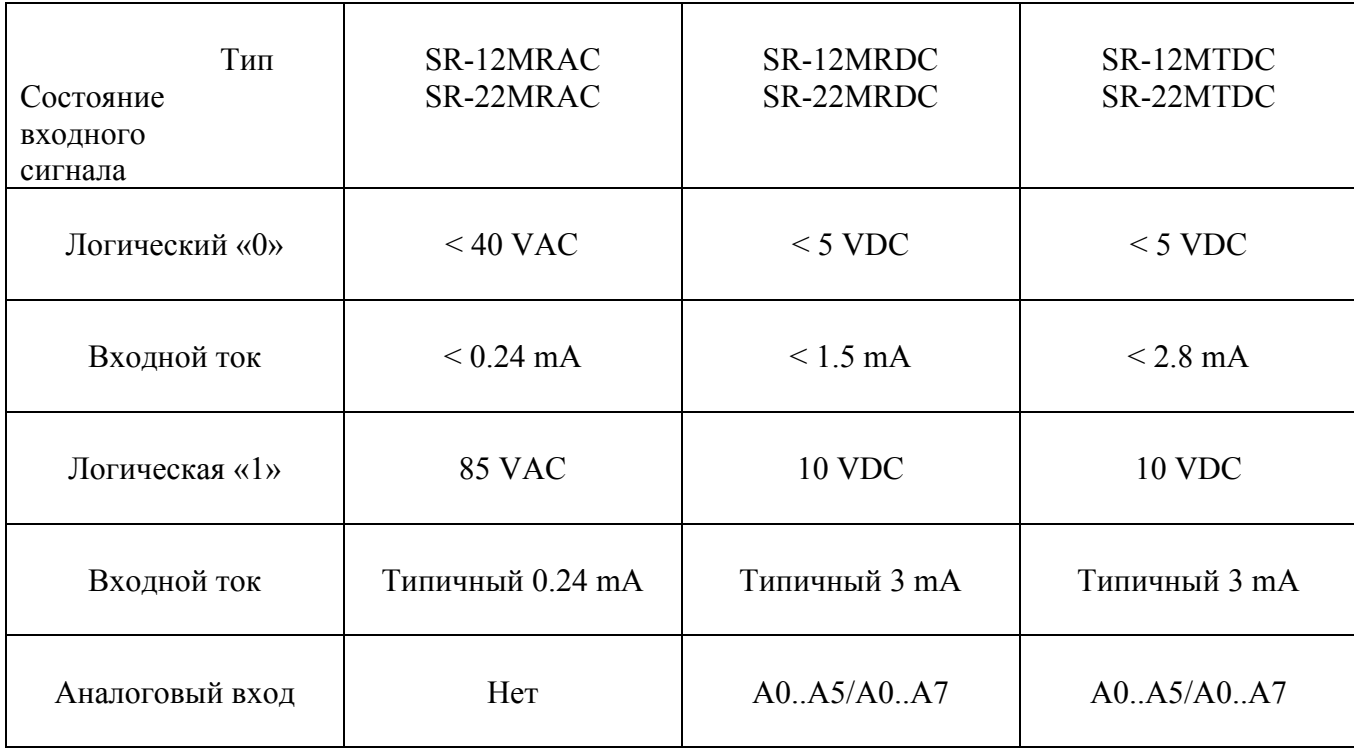

Внимание: Реле распознает тип входного сигнала в зависимости от того, с каким функциональным блоком в программе связан данный вход. Т.е. при связывании входов с аналоговыми блоками реле распознает эти входы как аналоговые и наоборот (реле считает эти входы аналоговыми).

Аналоговые входы поддерживают сигнал  $0$ .. +10 В, при этом минимальное приращение 0,1 В.

Соединение SPR показывается на следующих рисунка:

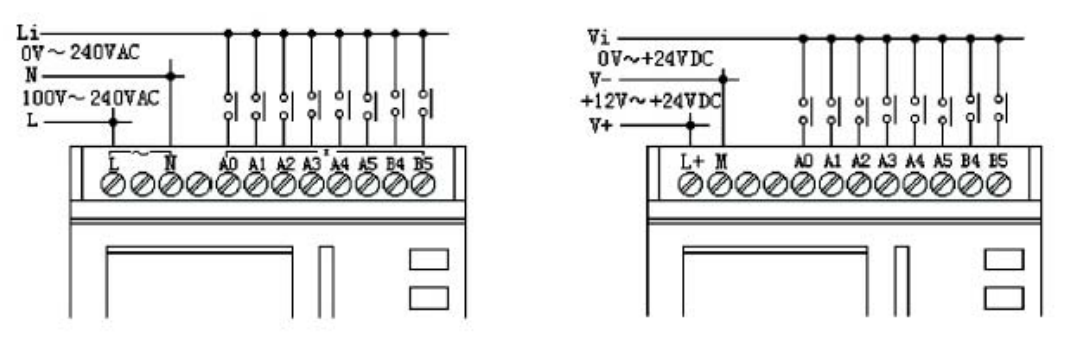

рис. 2.8 тип АС

рис. 2.9 тип DC

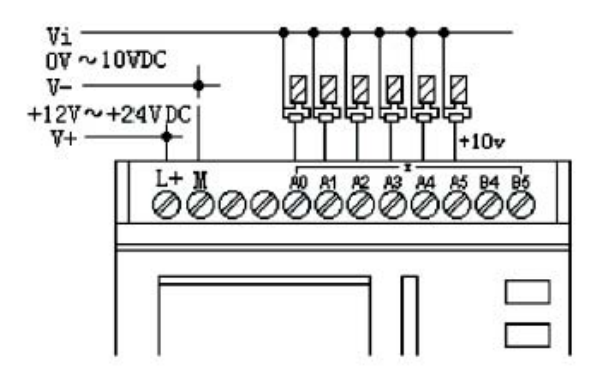

рис. 2.10 DC тип(Аналоговый)

Пример подключения датчика DMP 330 представлен на рисунке:

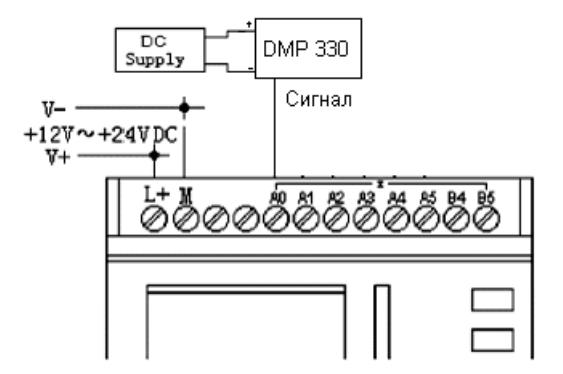

2.6 Характеристики и подключение выходов

1. Релейные выходы.

Максимальный ток нагрузки 10 А для активной нагрузки и 2 А для индуктивной. Подключение производится в соответствии с рисунком 2.11.

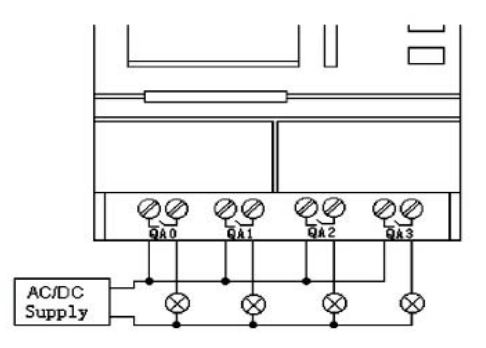

рис. 2.11 Релейный выход

2. Транзисторные выходы.

Максимальный ток 2А, когда транзистор открыт. Соединяющее напряжение не более 24 VDC. При подключении необходимо соблюдать полярность. Выходы прибора неактивные, поэтому к ним необходимо подключать нагрузку. Подключение производится в соответствии с рисунком 2.12.

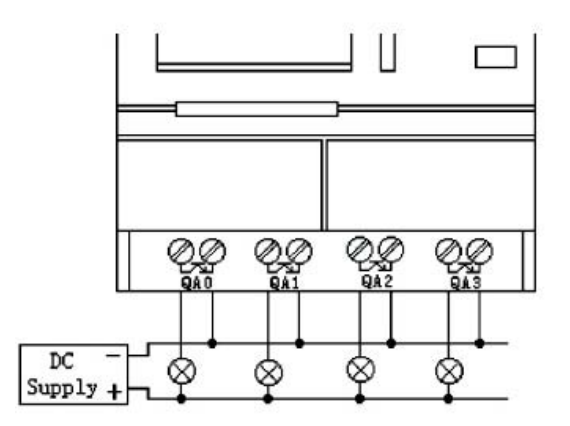

рис. 2.12 Транзисторный выход

3 Программное обеспечение и запись рабочей программы в реле

3.1 Описание программы Super Cad.

Для программирования реле используется программа SuperCad, поставляемая в комплекте. В программе SuperCad, кроме режима программирования, существует режим отладки. В этом режиме возможно отладить рабочую программу реле. Для отладки рабочей программы в режиме симуляции необходимо:

- 1. Создать рабочую программу.
- 2. Переключить SuperCad в режим симуляции, нажав кнопку .
- 3. Отладить рабочую программу.
- 4. Выключить режим симуляции, нажав кнопку

Основное окно программы SuperCad изображено на рисунке:

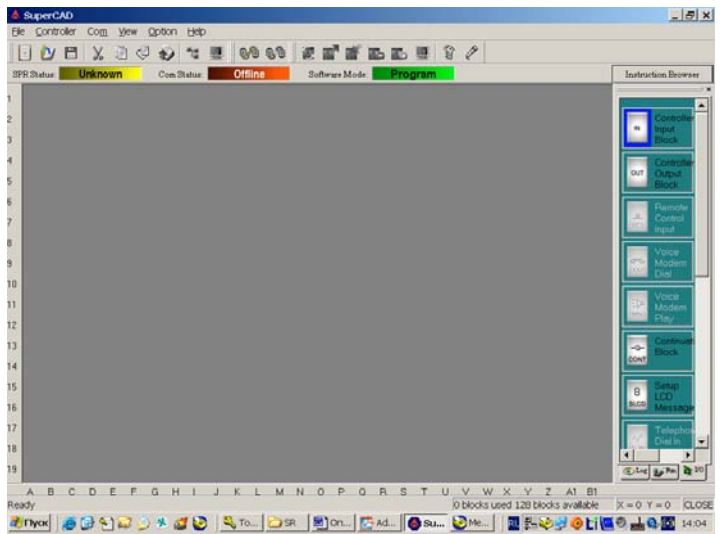

Основное окно программы состоит из 4 основных областей:

1. Область системных кнопок изображена на рисунке:

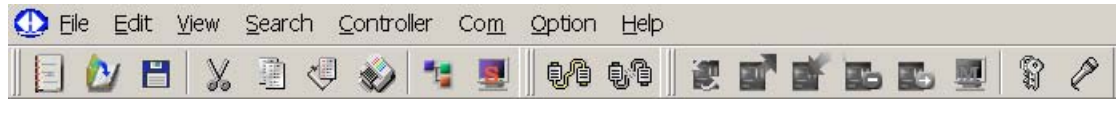

В этой области находятся следующие кнопки:

- **создание нового проекта.**
- $\mathbf{\hat{M}}$  открытие сохраненного проекта.
- сохранение проекта.
- вырезание выделенного фрагмента программы.
- $\Box$  копирование выделенного фрагмента программы.
- вставка выделенного фрагмента программы.
- печать, разработанной программы.
- линии соединения функциональных блоков.
- $\left| \mathbf{B} \right|$  режим симуляции.
- **•** установление соединения с реле.
- **•** разрыв соединения с реле.
- получение сведений о реле.
- чтение записанной в реле рабочей программы.
- записывание в реле рабочей программы.

- остановка выполнения рабочей программы в реле.

- запуск рабочей программы в реле.

- мониторинг рабочей программы в реле.

**• 9** - установка паролей.

 $\ell$  - опция Sound Record (работа с голосовым модулем).

2. Область состояния работы изображена на рисунке:

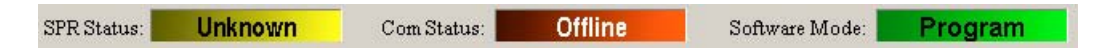

SPR Status – состояние рабочей программы реле. Может принимать следующие значения:

Unknown – неопределенное состояние Run –программа реле запущена Stop – программа реле остановлена

Com Status – состояние соединения. Может принимать следующие значения:

Offline – соединение не установлено Online – соединение установлено

Software Mode – режим работы программы SuperCad. Может принимать следующие значения:

> Program – режим программирования Simulate – режим симуляции

3. Область программирования. В этой области осуществляется создание рабочей программы реле. Область программирования показана на рисунке:

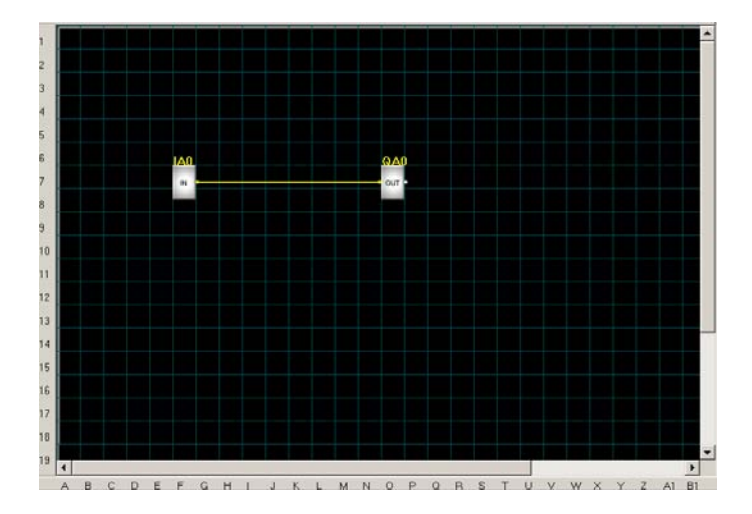

Создание рабочей программы осуществляется путем размещения функциональных блоков в области программирования. Размещение функциональных блоков осуществляется путем перетаскивания их в область программирования.

#### 4. Область функциональных блоков

В этой области находятся все функциональные блоки программы SuperCad.

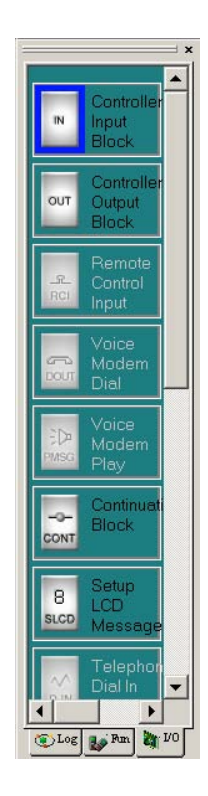

Блоки разделены на 3 группы (группа логических элементов, группа функций и группа входов/выходов), переключение которых осуществляется при помощи кнопок:

#### O Log  $\sqrt{\frac{1}{2}}$  Fm  $\frac{1}{2}$  VO

3.2 Запись рабочей программы в реле.

После создания рабочей программы ее необходимо записать в энергонезависимую память реле. Для записи программы необходимо:

1. Соединить реле с COM-портом компьютера при помощи коммуникационного кабеля SR-CP.

- 2. Подать питание на реле.
- 3. Установить соединение реле с компьютером нажав кнопку  $\mathbb{Q}^{\mathbb{Z}}$ .
- 4. Записать рабочую программу в реле при помощи кнопки
- 5. После записи программы разорвать соединение при помощи кнопки  $\mathbf{Q}^{\mathsf{T}}$ .

6. Отключить и включить питание реле.

Примечание: при включении реле автоматически запускается программа.

4 Общее описание функциональных блоков

4.1 Основные функциональные блоки.

Таблица 1: Основные функциональные блоки:

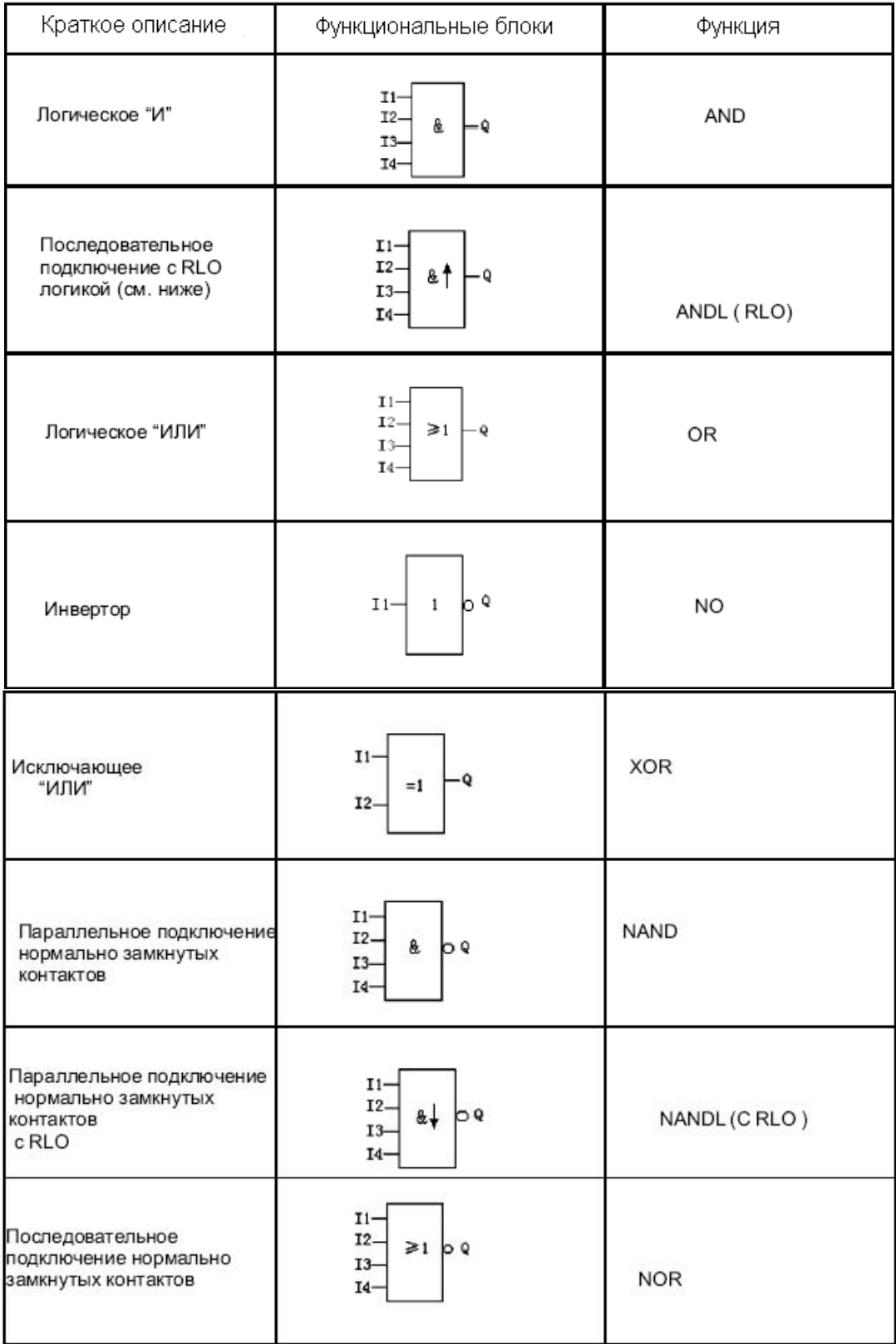

#### 4.1.1 Логическое «И» (AND).

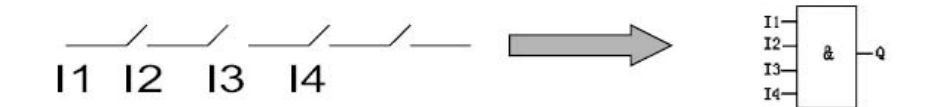

На выходе единица в том случае, когда на всех входах единицы.

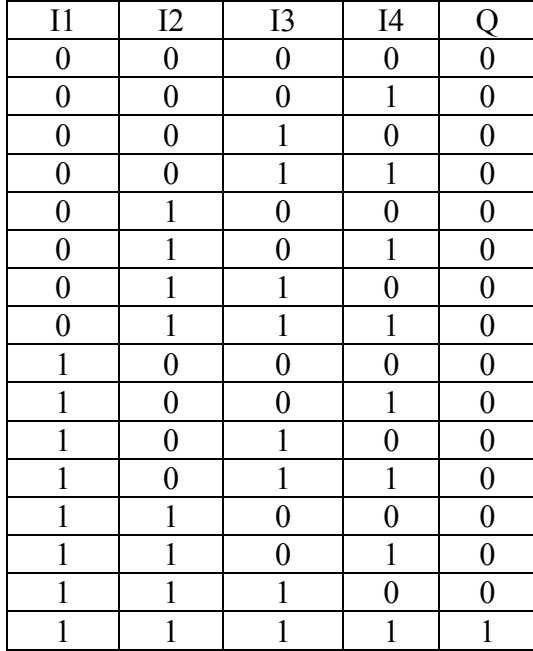

#### 4.1.2 Логическое «И» (AND) с RLO

На выходе блока единица, если на всех входах блока единицы и в предыдущем такте значение хотя бы одного блока изменилось с 0 на 1. Единица присутствует на выходе в течении одного такта. Другими словами, данный функциональный блок предназначен для формирования кратковременного импульса, при появлении на всех входах единицы («AND» логика). Может быть использован для сброса (вход R) различных функциональных блоков (MTOD, PONS, BLNK, TSEQ и т.д.).

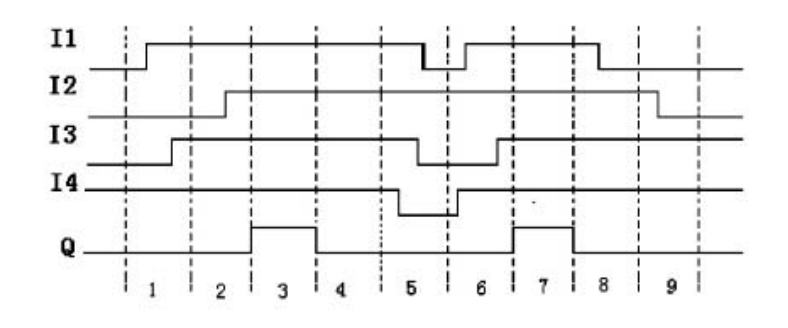

4.1.3 Логическое «ИЛИ» (OR)

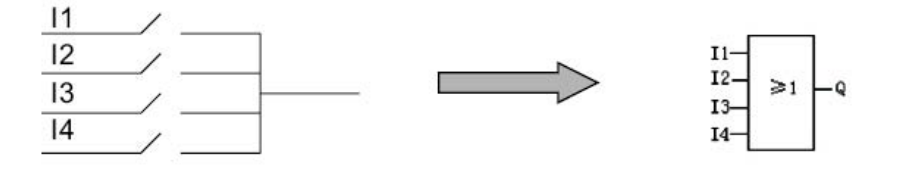

На выходе единица, если хотя бы на одном входе единица.

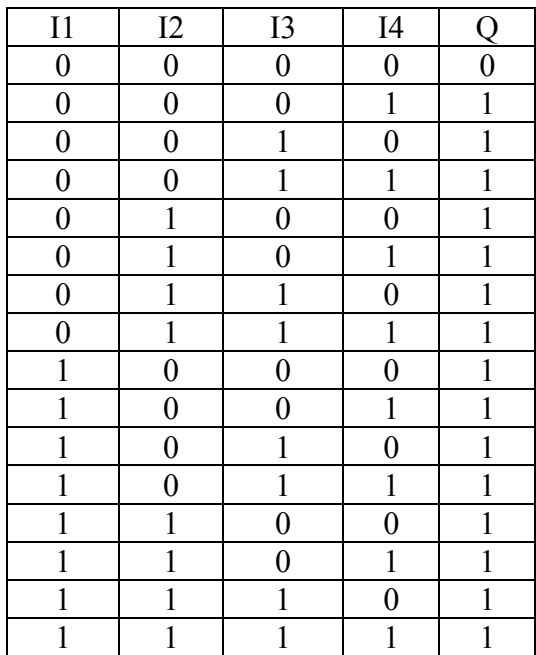

4.1.4 Инвертор (NOT)

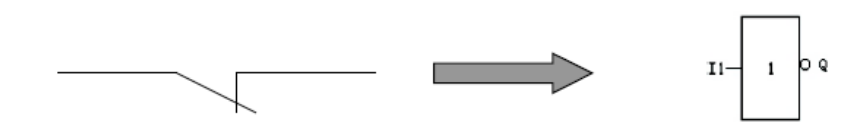

 $I1$ 

 $I2$ 

Q

 $\!=\!1$ 

На выходе единица, когда на входе ноль и наоборот.

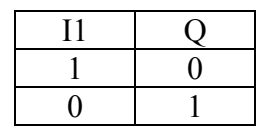

4.1.5 XOR ( ИЛИ с учетом переполнения)

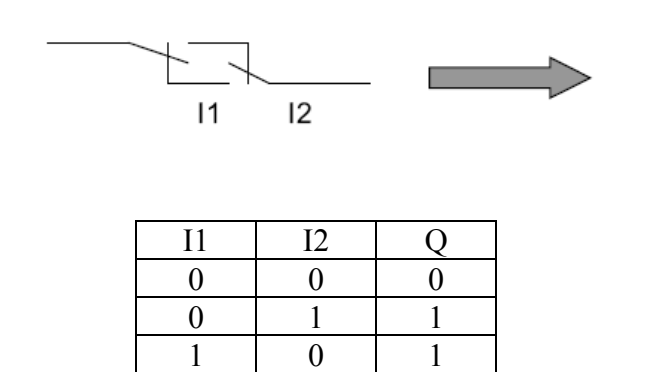

 $1 \mid 1 \mid 0$ 

4.1.6 NAND (логическое «НЕ - И»)

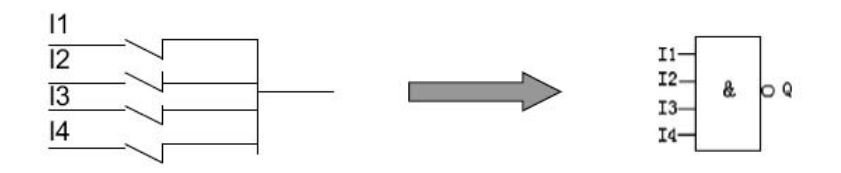

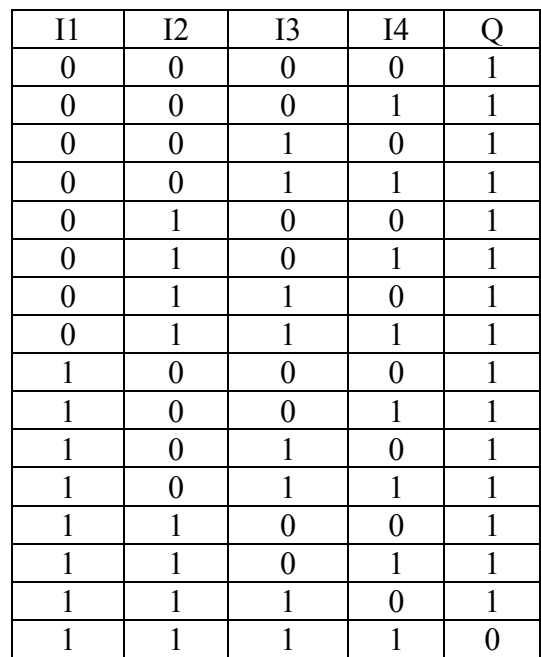

# 4.1.7 NAND с RLO

На выходе единица тогда, когда хотя бы один вход в предыдущем такте изменился с единицы на ноль, а на остальных входах единицы. Единица присутствует на выходе в течении одного такта. Другими словами, данный функциональный блок предназначен для формирования кратковременного импульса, если на всех входах единицы и хотя бы на одном - ноль.

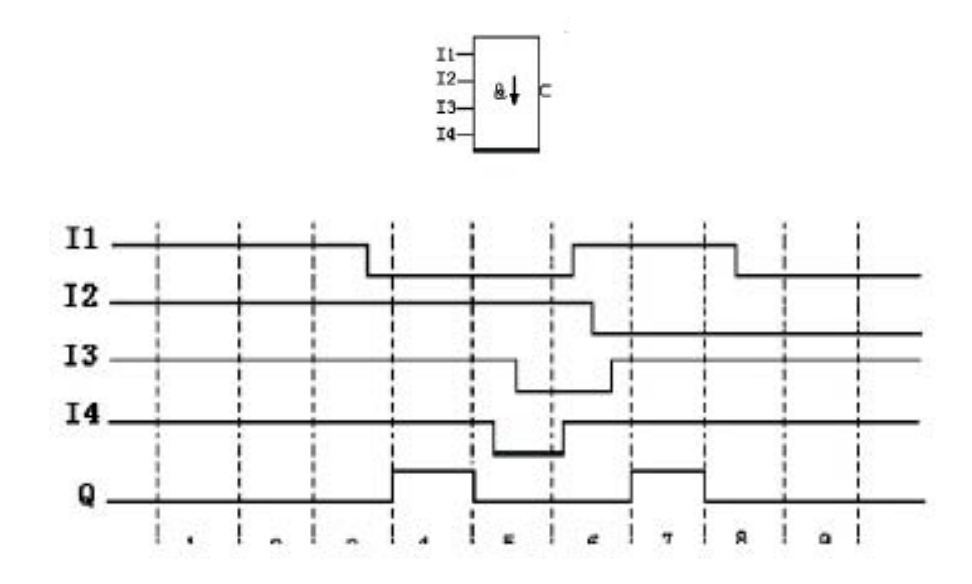

4.1.8 NOR (логическое «НЕ – ИЛИ»)

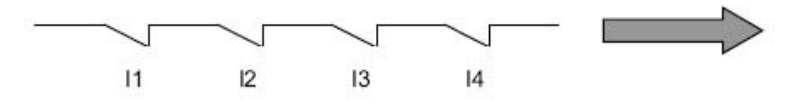

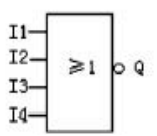

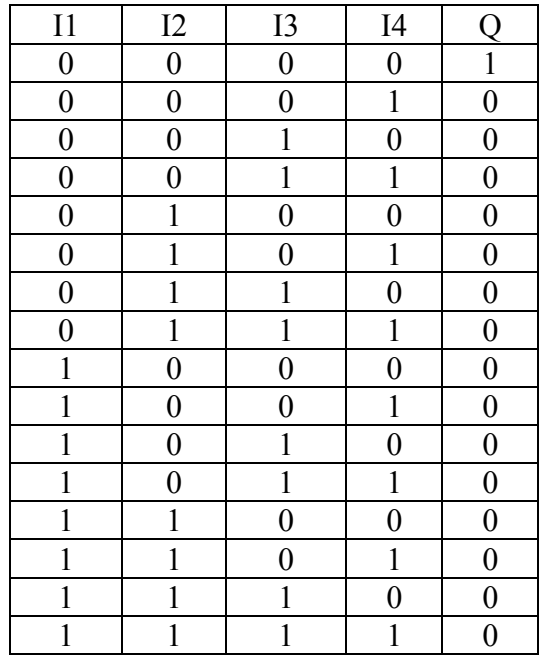

# 4.2 Специальные функциональные блоки

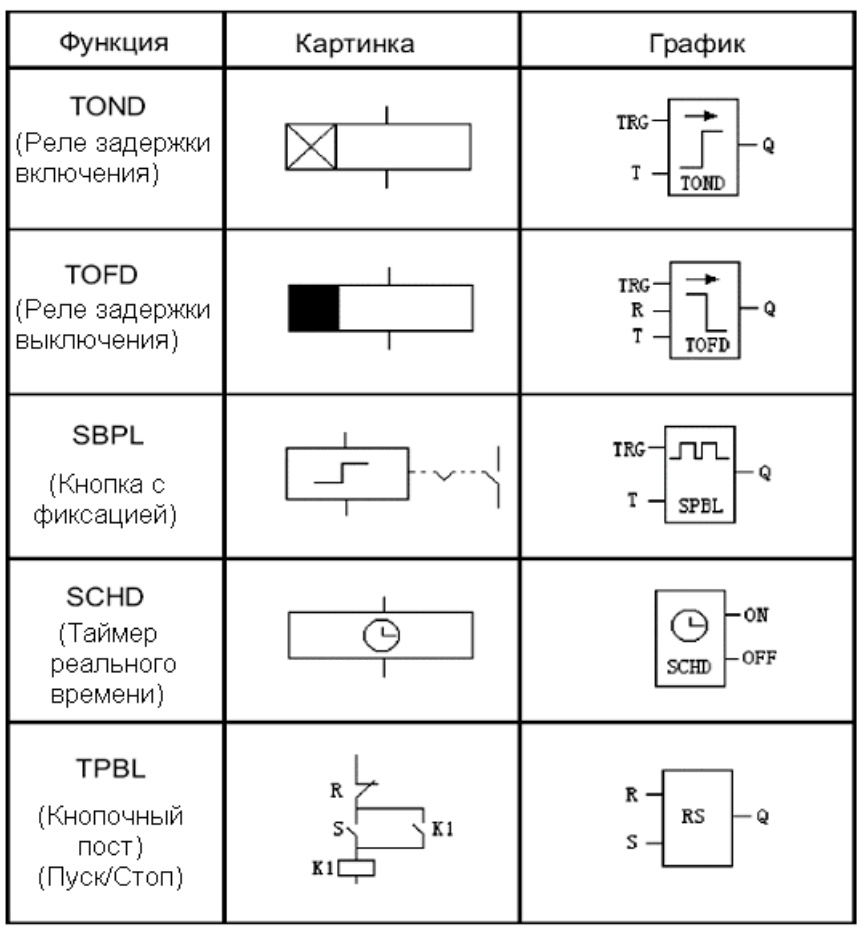

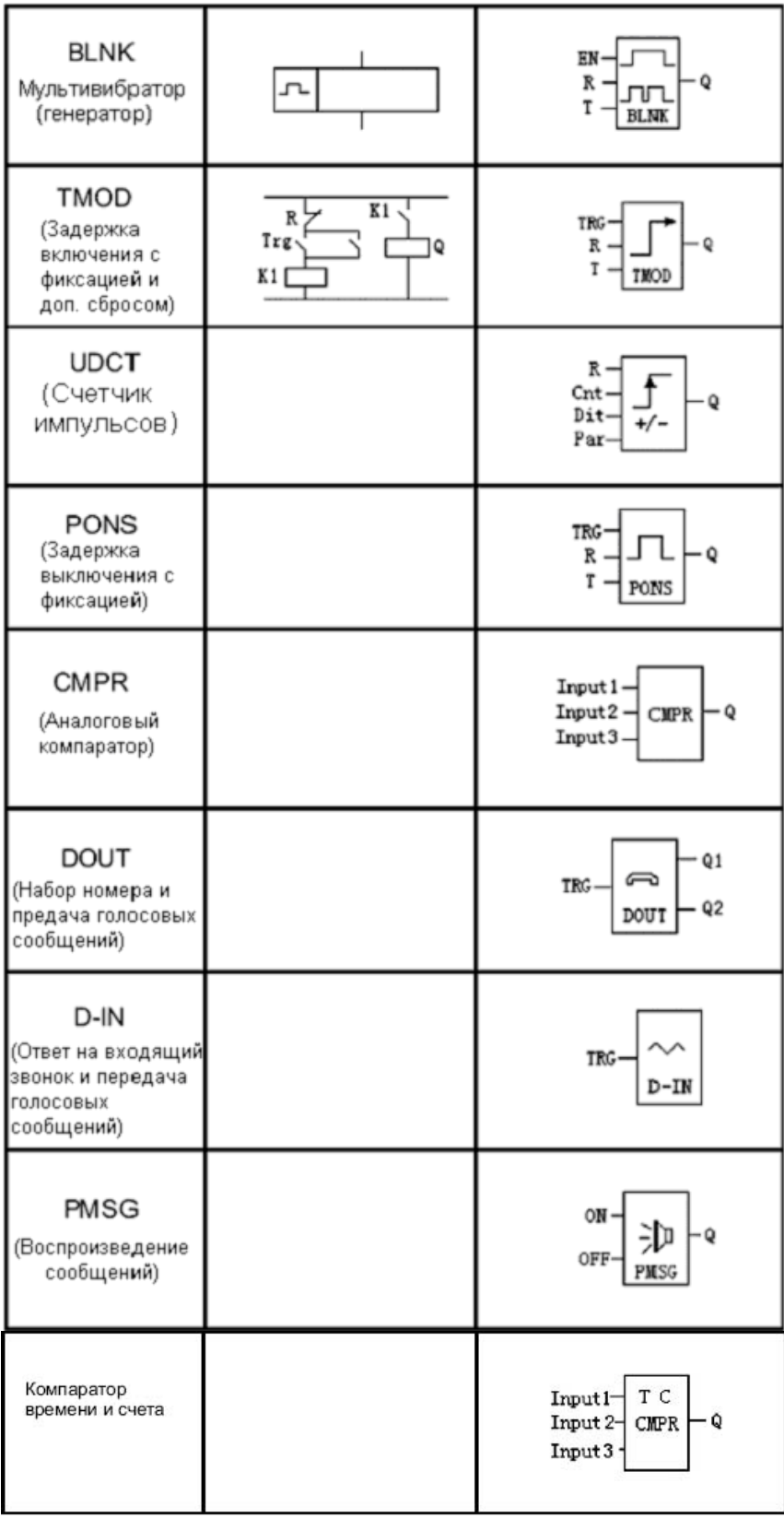

#### 4.2.1 TOND (реле времени)

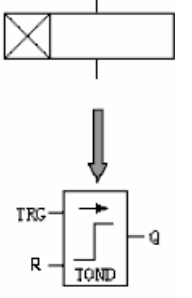

TRG – управляющий вход

R – сбрасывающий вход

 $Q -$ выхол

 Когда TRG изменяется с нуля на единицу, блок включает таймер. Если сигнал TRG снимается до окончания отсчета таймера то на выходе остается ноль. После окончания отсчета таймера, на выходе устанавливается единица. В этом состоянии выход будет находиться, пока на входе TRG – единица и на входе R –

0. При появлении на входе R единицы – сбрасывается таймер и на выходе устанавливается 0.

Диапазон значений таймера Т – 0,01..99,99. Причем единицы измерения Т : секунды, минуты, часы. Точность 0,5%.

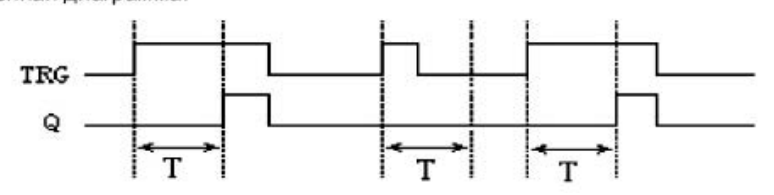

Данный функциональный блок может быть использован для задержки включения двигателей, задержки включения освещения, избежания дребезга контактов переключателей и т.д.

4.2.2 TOFD (Реле времени с дополнительным сбросом)

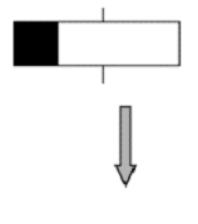

TRG – управляющий вход R – сбрасывающий вход Q – выход

 Когда TRG изменяется с нуля на единицу, на выходе Q устанавливается единица. Если сигнал TRG снимается, то включается таймер, т.е. реле времени запускается по срезу управляющего сигнала TRG. После окончания отсчета таймера, на выходе устанавливается ноль.

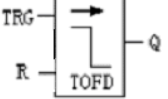

При появлении на входе R единицы – сбрасывается таймер и на выходе устанавливается 0.

Диапазон значений таймера  $T - 0.01..99.99$ . Причем единицы измерения Т: секунды, минуты, часы. Точность 0,5%.

Временная диаграмма:

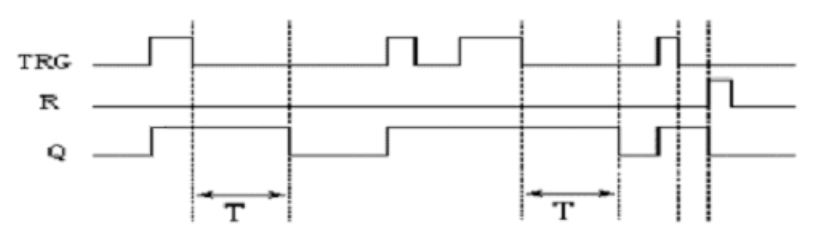

Данный функциональный блок может быть использован для передачи управления в другие цепи с задержкой, управления освещением лестничных маршей, барьерами на автостоянках и т.д.

# 4.2.3 SPBL ( кнопка с фиксацией (импульсная кнопка))

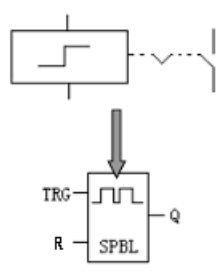

 TRG – управляющий вход R – сбрасывающий вход  $Q$  – выхол

 Когда TRG изменяется с нуля на единицу, на выходе Q устанавливается единица. При каждом последующем изменении входа TRG с нуля на единицу, состояние выхода Q изменяется на противоположное. При появлении на входе R единицы – функциональный блок переводится в первоначальное состояние.

Другими словами, данный функциональный блок может быть использован если необходимо:

- одним каналом запускать и останавливать систему
	- делить частоту входного сигнала на 2 (делитель частоты на 2)

**TRG**  $\mathbb{R}$ 

Данный функциональный блок может быть использован для управления освещением лестничных маршей и т.д.

4.2.4 TPBL (стандартный кнопочный пост «Пуск-Стоп»(RS-триггер))

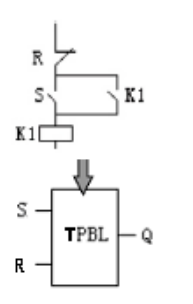

 $R - c6poc$ S – установка Q – выход

Временная диаграмма:

 Когда вход S изменяется с нуля на единицу и на входе R ноль, то на выходе Q устанавливается единица. Если на входе R единица, на выходе установится ноль при любом состоянии входа S. При нулевых значениях входов S и R выходной сигнал сохраняет свое прежнее значение.

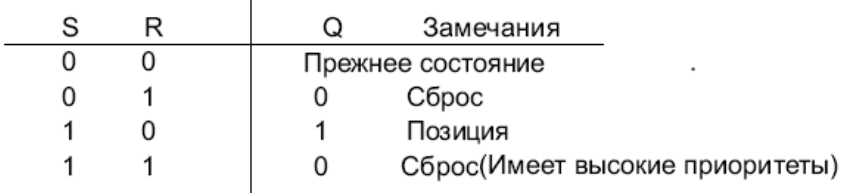

4.2.5 BLNK (тактовый генератор с дополнительным сбросом)

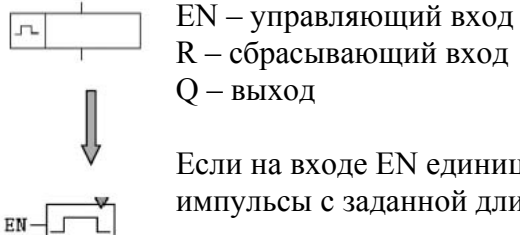

**BLMK** 

Если на входе EN единица, то функциональный блок формирует на выходе импульсы с заданной длительностью Т (длительность импульса равна

длительности паузы т.е. «чистый» меандр). При появлении на входе R единицы – функциональный блок переводится в исходное состояние. Диапазон значений Т – 0,01..99,99. Причем единицы измерения Т : секунды, минуты, часы. Точность 0,5%.

Временная диаграмма:

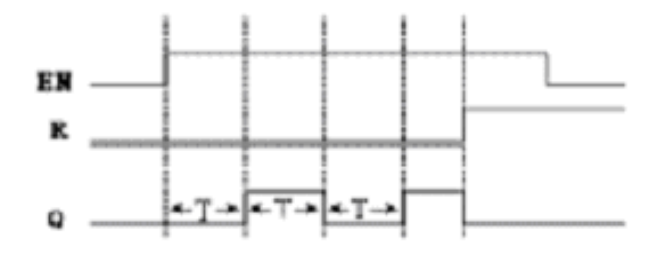

Данный функциональный блок может быть использован как тактовый генератор импульсов.

4.2.6 TMOD (задержка включения с фиксацией и дополнительным сбросом )

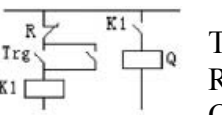

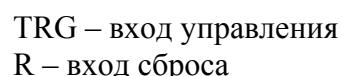

Q – выход

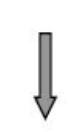

 Когда TRG изменяется с нуля на единицу, функциональный блок включает таймер. Если сигнал TRG снимается до окончания отсчета таймера то на выходе остается ноль. После окончания отсчета таймера, на выходе устанавливается единица. В этом состоянии выход будет находиться пока на входе R ноль.

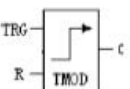

При появлении на входе R единицы – сбрасывается таймер и на выходе устанавливается 0.

Диапазон значений таймера Т – 0,01..99,99. Причем единицы измерения Т : секунды, минуты, часы. Точность 0,5%.

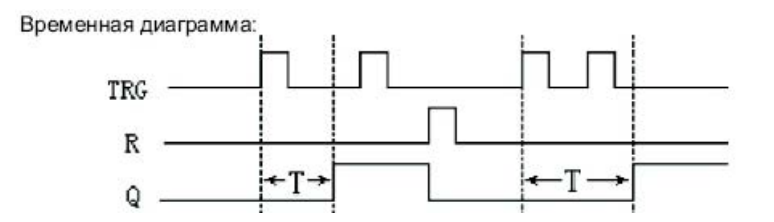

4.2.7 PONS (задержка выключения с фиксацией)

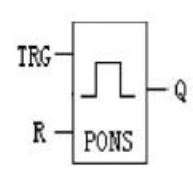

 Когда TRG изменяется с нуля на единицу, функциональный блок включает таймер T и на выходе Q устанавливается единица. После окончания отсчета выход Q устанавливается в ноль. Если сигнал TRG изменяется до окончания отсчета таймера то на выходе остается единица. Только при появлении на входе R единицы – сбрасывается таймер и на выходе устанавливается 0.

Диапазон значений таймера  $T - 0.01..99.99$ . Причем единицы измерения Т: секунды, минуты, часы. Точность 0,5%.

Временная диаграмма:

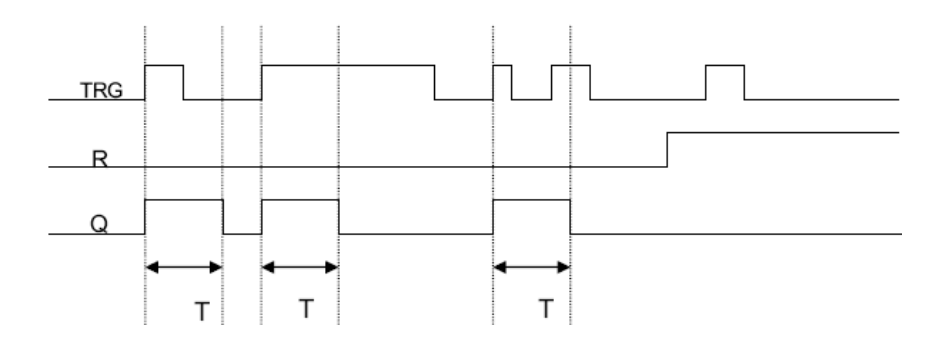

4.2.8 . UDCT (двунаправленный счетчик импульсов)

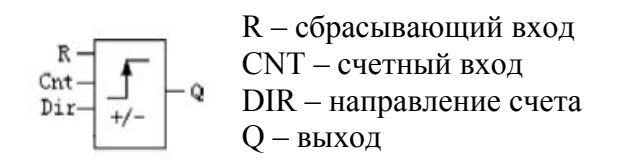

Выход Q устанавливается в единицу, когда число импульсов, пришедших на вход CNT, равно или больше уставки PAR. Направление счета задается входом DIR (0 – прямой счет, 1 – обратный счет). Диапазон значений уставки PAR – 0..999999 (задается в программе).

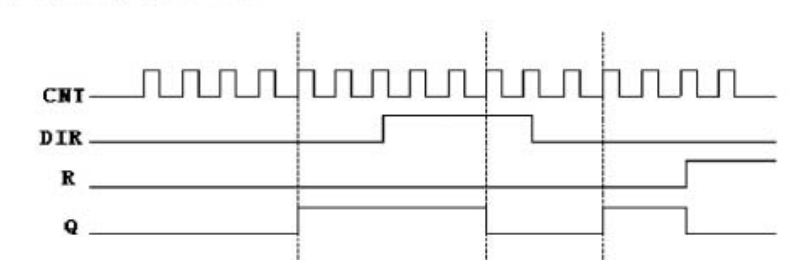

Временная диаграмма, при PAR=5:

При появлении на входе R единицы – сбрасывается счетчик и на выходе устанавливается 0.

4.2.9. DOUT (Набор номера и передача сообщения по телефонной линии (Только при использовании дополнительного голосового модуля SR-VPA или SR-VPD))

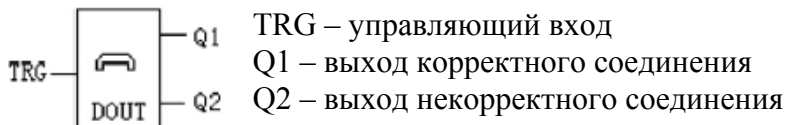

При подаче на вход TRG единицы функциональный блок начинает набирать заданный номер и передавать сообщение. Существует возможность задать число гудков и звонков при дозвоне. После набора номера блоком будет сформирована единица на одном из выходов (если соединение удачно, то на выходе Q1, если неудачно, то на выходе Q2). Выходы будут сброшены при снятии сигнала с входа TRG.

Внимание: Если снятие сигнала с входа TRG будет осуществлено до окончания дозвона и окончания передачи сообщения, то сообщение не будет передано.

В звуковой модуль можно записать до 100 сообщений (нумерация 0..99) , при этом первые 5 (0..4) сообщений являются системными.

Если задан запрос на ввод пароля:

После дозвона блок выдаст первое сообщение (запрос пароля). Если пароль верный то выдается второе сообщение и несистемное сообщение заданное в блоке (повторяется 3 раза). При удачной передаче сообщения сигнал об удачном соединении передается звуковым модулем к реле через 20 секунд. Если пароль не верный, то выдается третье сообщение и повторяется первое. После трех неудачных попыток ввода пароля, соединение разрывается. Если запрос на ввод пароля не задан, то после соединения блок передает заданное несистемное сообщение 3 раза. При удачной передаче сообщения сигнал об удачном соединении передается звуковым модулем к реле через 20 секунд.

Более подробная информация о звуковых модулях и записи звуковых сообщений находится в главе 5 – Звуковые модули.

4.2.10 D-IN (Ответ на входящий звонок и передача сообщения (Только при использовании дополнительного голосового модуля SR-VPA или SR-VPD))

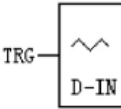

TRG – управляющий вход

Когда на входе TRG установлена единица функциональный блок отвечает на входящие звонки по схеме:

Если задан запрос на ввод пароля:

После дозвона блок выдаст первое сообщение (запрос пароля). Если пароль верный то выдается второе сообщение и несистемное сообщение заданное в блоке (повторяется 3 раза). При удачной передаче сообщения сигнал об удачном соединении передается звуковым модулем к реле через 20 секунд и возвращается в режим ожидания. Если пароль не верный, то выдается третье сообщение и повторяется первое. После трех неудачных попыток ввода пароля, соединение разрывается.

Если запрос на ввод пароля не задан, то после соединения блок передает заданное несистемное сообщение 3 раза. При удачной передаче сообщения сигнал об удачном соединении передается звуковым модулем к реле через 20 секунд и возвращается в режим ожидания.

Если на входе TRG установлен ноль функциональный блок отвечает на входящие звонки четвертым системным сообщением.

Более подробная информация о звуковых модулях и записи звуковых сообщений находится в главе 5 – Звуковые модули.

4.2.11 PMSG (Воспроизведение сообщений (Только при использовании дополнительного голосового модуля SR-VPA или SR-VPD))

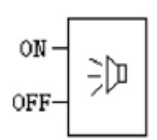

ON – вход включения воспроизведения OFF – вход выключения воспроизведения.

Если на вход ON подается единица, то звуковой модуль начинает воспроизведение заданного сообщения. Сообщение воспроизводится до появления на входе OFF

единицы.

Более подробная информация о звуковых модулях и записи звуковых сообщений находится в главе 5 – Звуковые модули.

4.2.12 CMPR (компаратор (сравнение аналоговых сигналов) (позиционный регулятор))

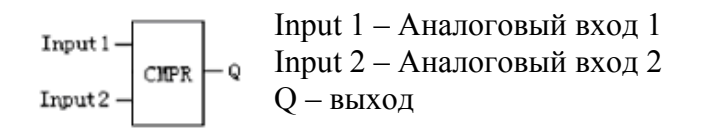

При помощи функционального блока можно сравнивать два аналоговых сигнала или сравнивать аналоговый сигнал с заданной уставкой. Также он позволяет выбрать тип сравнения (больше, меньше, больше или равно и т.д.), задать пределы изменения уставки.

Важно: данный функциональный блок может быть использован только в следующих модификациях реле: SR-12MRD, SR-12MTD, SR-22MRD, SR-12MTD, т.е. питание приборов 24В.

4.2.13 T/C CMPR (сравнение сигналов с таймера или счетчика)

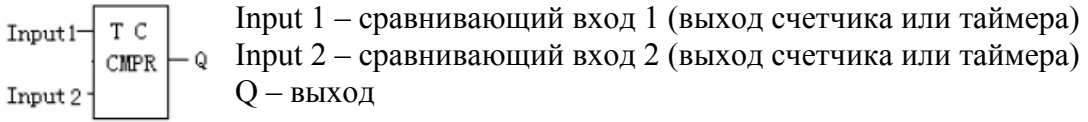

При помощи функционального блока можно сравнивать сигналы с двух таймеров или с двух счетчиков, а также сравнивать входные сигналы с заданной уставкой. Также он позволяет выбрать тип сравнения (больше, меньше, больше или равно и т.д.), задать пределы изменения уставки. Диапазон значений таймеров Т – 0,01..99,99. Причем единицы измерения Т : секунды, минуты, часы. Диапазон значений счетчиков 0..999999.

Важно: данный функциональный блок может быть использован только для внутренних переменных программы.

4.2.14 SHCD (таймер реального времени)

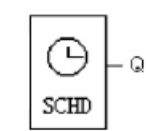

Q – выход

Данный функциональный блок предназначен для автоматического включения различных исполнительных устройств в запрограммированное календарное время суток. Поддерживает пять видов инструкций:

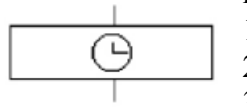

1. ежегодные инструкции

2. ежемесячные инструкции

- 3. еженедельные инструкции
	- 4. ежедневные инструкции
	- 5. инструкции для конкретной даты

Основные правила задания инструкций переключений:

1. При составлении инструкции переключений, должна соблюдаться хронологическая последовательность, т.е. время выключения должно быть позже времени включения.

ON время: AM 8:00 Май.1 2003 ОFF время: PM 5:00 Май.1 2003 ON время: AM 9:00 Октябрь 01 2003 ОГЕ время: РМ 7:00 Октябрь. 01 2003

 $\Omega$ <sup>1</sup>

Вышеупомянутые последовательности времени правильны, а следующие не правильны:

ON время: AM 8:00 Май.02 2003 OFF время: AM 6:00 Май 01 2003 ON время: РМ 7:00 Май. 01 2003 ОГГ время: РМ 3:00 Май, 01 2003  $\Omega$ <sup>1</sup>

- 2. Если установлено время включения и время выключения, то в этом промежутке времени на выходе будет единица. До времени включения выход остается в прежнем состоянии, после наступления времени выключения на выходе ноль.
- 3. Высшим приоритетом обладают инструкции, составленные для конкретной даты. Это означает, что в заданный день года указанный в этой инструкции, будет выполнена эта инструкция вместо ежесуточной или еженедельной.

#### 4.2.15 TSEQ (формирование временных последовательностей)

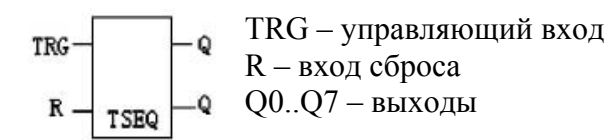

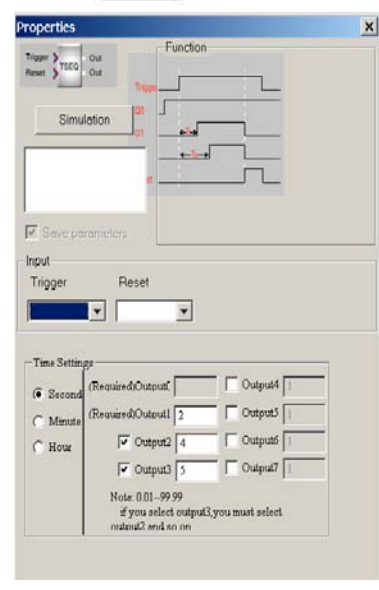

 Данный функциональный блок предназначен для создания временных последовательностей, т.е. один входной сигнал может включить до 7 реле времени.

На выходе Q0 всегда единица. При поступлении на вход TRG единицы, блок устанавливает на остальных выходах единицы через заданные промежутки времени.

Если с входа TRG снимается единица, то все выходы кроме Q0 обнуляются. Диапазон значений таймера Т – 0,01..99,99. Причем единицы измерения Т: секунды, минуты, часы. Диапазон значений счетчиков 0..999999.

Имеется возможность задать количество реле времени присутствующих в функциональном блоке, при этом внешний вид функционального блока будет меняться (будет изменяться число выходов блока)

Задание временных интервалов и изменение количество выходов показано на рисунке.

4.2.16 SSEQ (формирование ступенчатых выходных последовательностей)

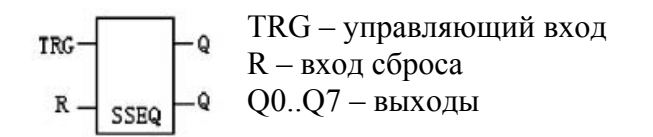

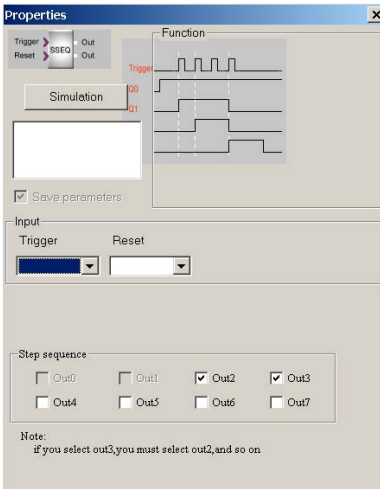

Если на вход TRG подается единица в первый раз, то на выходе Q0 устанавливается единица. Если во второй, то на выходах Q0 и Q1 устанавливаются единицы. При последующем импульсе устанавливается следующий выход и так каждый шаг. После установки единицы на всех выходах, подача единицы на вход TRG приведет с сбросу всех выходов, кроме Q0. Cбросить все входы можно подачей единицы на вход R.

4.2.17 HOUR (перевод часов на час вперед или назад)

INC. DEC HOUR

 INC – вход прибавляющий час к времени реле DEC – вход уменьшающий на час время реле

При подаче на INC единицы текущее время реле увеличивается на час. При подаче на DEC единицы текущее время реле уменьшается на час. Применяется при переводах на летнезимнее время.

4.2.18 CONT (блок продолжения)

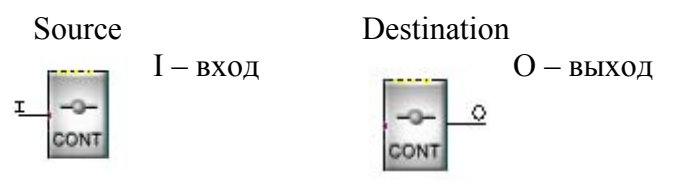

Данный блок предназначен для перевода длинных цепей программы на другую строку. Функциональные блоки бывают двух видов, в зависимости от того где находится блок (Source (источник) ставится в конце строки, Destination (назначение) ставится в начале новой строки). Внешний вид блока меняется автоматически при изменении настроек.

# 5 LCD панель SR-HMI

Использование LCD панели позволяет:

- производить мониторинг необходимых параметров

- изменять параметры компараторов, счетчиков и т.д.
- активировать определенные экранные сообщения при аварийных ситуациях.

В программе SuperCad LCD панель представлена функциональным блоком SLCD.

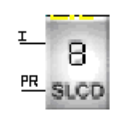

I – активирующий вход аварийных сообщений

PR – вход для подключения выходов «свойства» (Property) функциональных блоков

Операторские панели обладают следующими свойствами:

1. В программе можно создавать до 64 экранных сообщения. Аварийные сообщения активизируются автоматически при возникновении аварии. Остальные сообщения можно переключать при помощи кнопки «Вверх – Вниз».

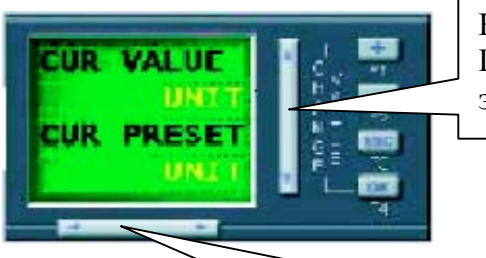

Кнопка «Вверх-Вниз» Предназначена для переключений экранных сообщений

Кнопка «Влево – Вправо» Предназначена для модификаций экранных сообщений

2. В зависимости от настроек экранных сообщений, функциональный блок SLCD может быть представлен в пяти видах.

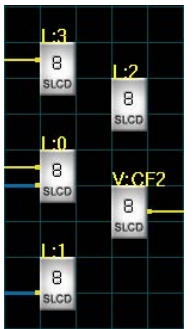

- L:0 Экран отображения аварийно-параметрических сообщений
- L:1 Экран отображения параметрических сообщений
- L:2 Экран отображения системного времени или состояния входов/выходов
- L:3 Экран отображения аварийных сообщений
- V:CF2 Экран отображения функциональных групп
- 3. Экранные сообщения легко связать с командами и параметрами элементов программы. Для этого достаточно связать правильно настроенное экранное сообщение с элементом программы.

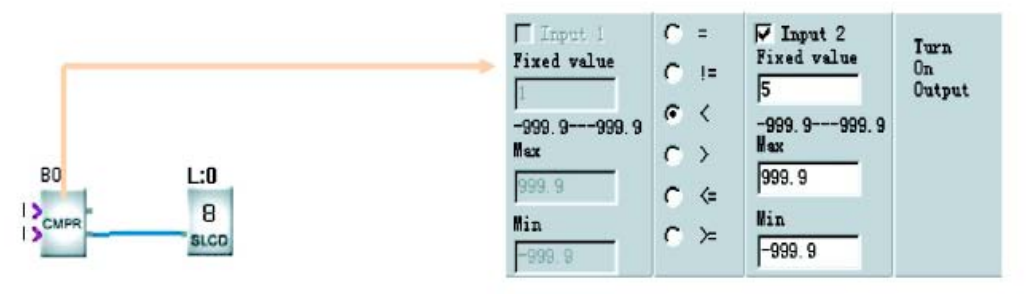

LCD отображает реальное значение и предварительно устанавливает значение B0.

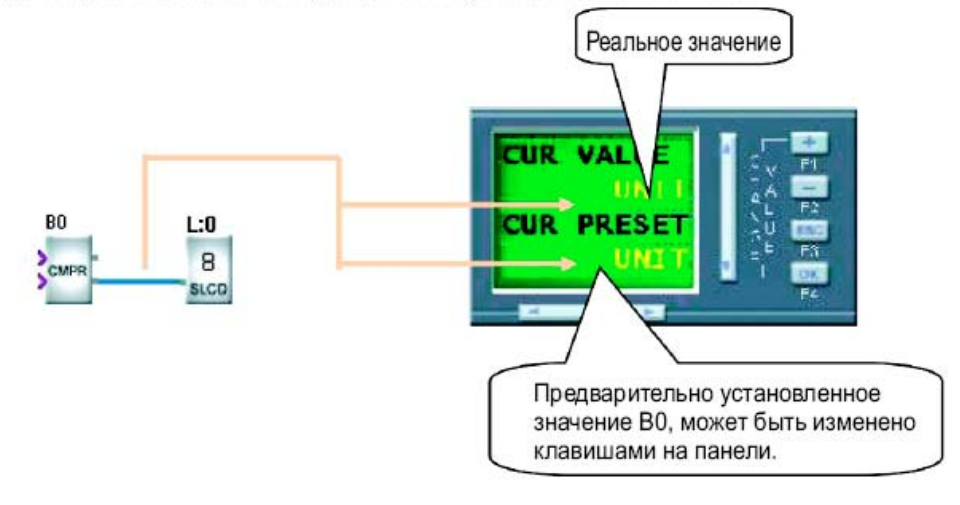

Параметры компаратора (или других функциональных блоков) можно изменить, нажав одновременно кнопки «+» и «ОК».

4. Отображение сообщений об аварийных ситуациях происходит при подачи единицы на вход I (активирующий аварийные сообщения). Активировать аварийные сообщения могут, как входы реле, так и выходы функциональных блоков.

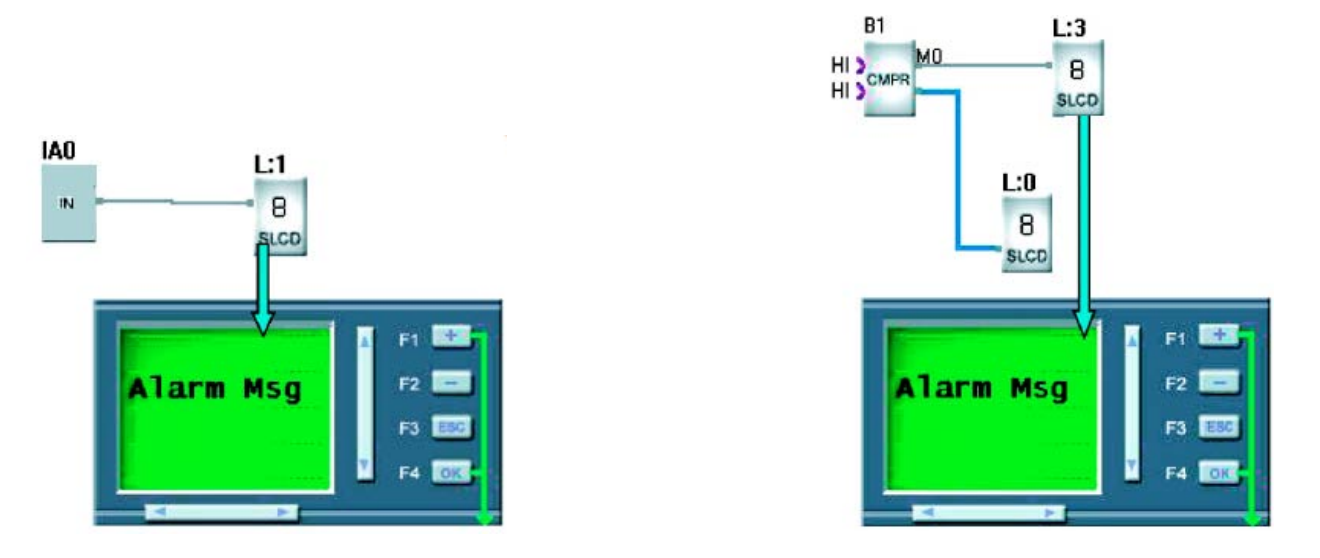

5. Операторскую панель, можно использовать в качестве функциональных кнопок. Возможно создание до 8 функциональных кнопочных групп (страниц), каждая из которых содержит 4 кнопки F1, F2, F3, F4 (всего 32 кнопки).

6. При создании нескольких экранных сообщений, существует возможность изменения последовательности их отображения. Для этого имеется кнопка «View all project screens» в меню свойств SLCD.

При нажатии на эту кнопку отображается меню, в котором находятся все созданные для этого проекта экранные сообщения. Порядок отображения сообщений можно редактировать путем перетаскивания.

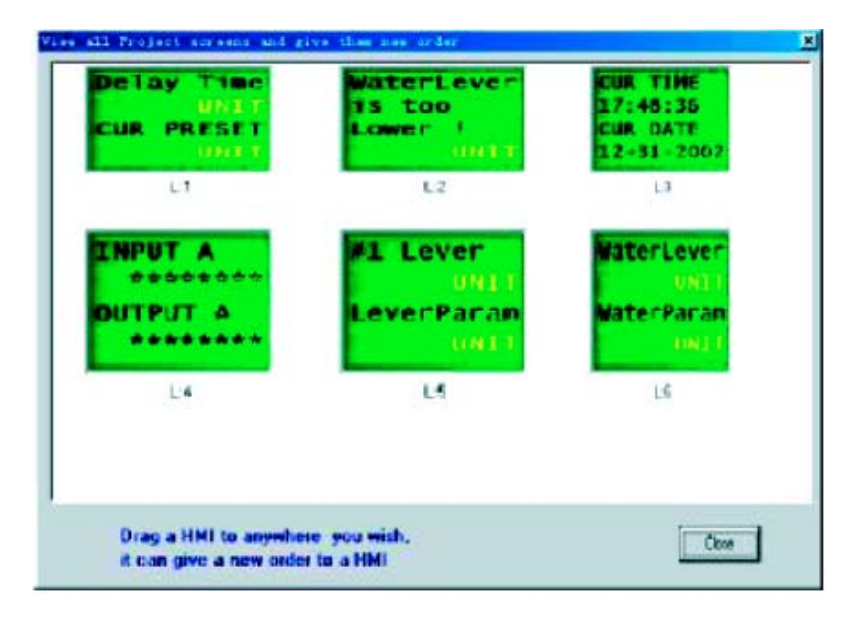

7. Существует возможность отображения на экране панели специальных символов. Для этого имеется кнопка «Insert Special characters» в меню свойств SLCD.

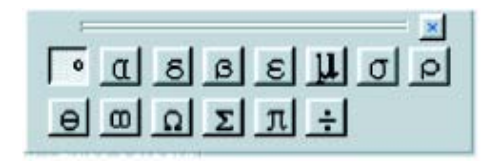

Меню свойств SLCD отображено на рисунке:

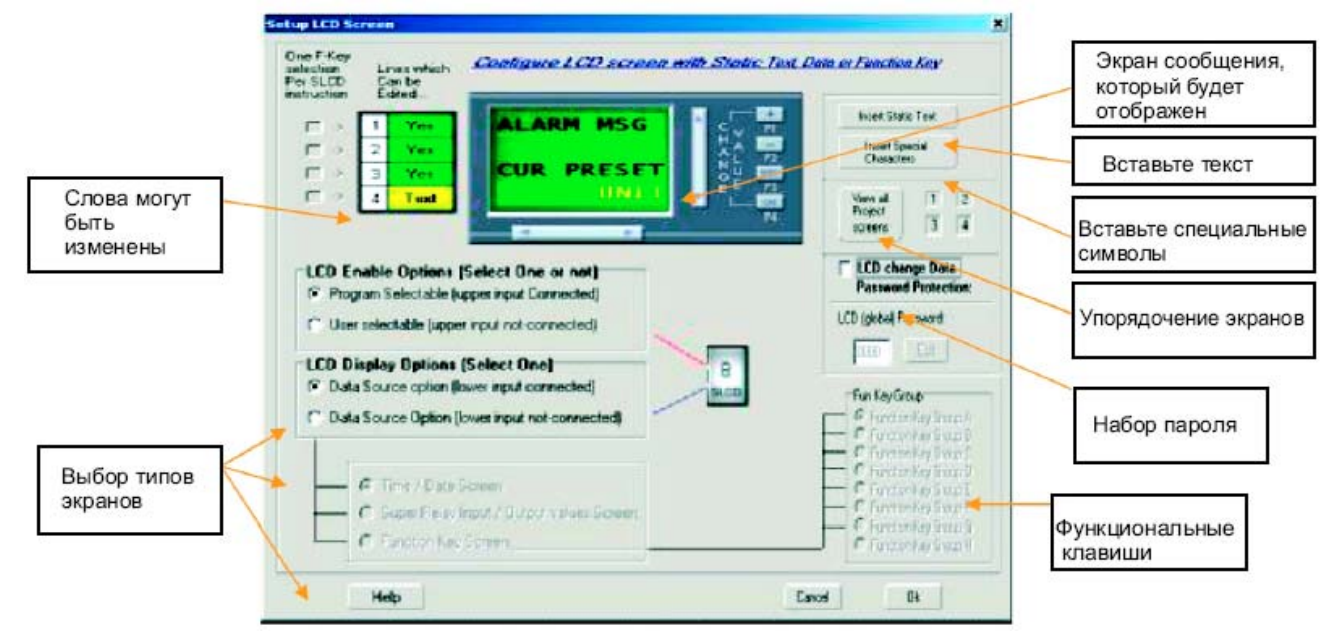

Экранные сообщения могут быть разделены на 4 типа:

- 1. Системные сообщения: отображение системного времени, состояние входоввыходов, системные клавиши.
- 2. Параметрические сообщения: отображение текущих значений и уставки счетчиков, таймеров и аналоговых функциональных блоков.
- 3. Аварийные сообщения: это сообщение отобразится после его активации.
- 4. Аварийно-параметрические сообщения (аварийное сообщение и значение контролируемого параметра).

5.1 Создание системных сообщений

5.1.1 Создание экранов отображающих системное время

Для создания сообщений системного времени необходимо:

- 1. Поместить функциональный блок SLCD в окно создания программы. При этом автоматически откроется меню свойств LCD.
- 2. Выбрать «User selectable (Upper input not connected)»
- 3. Затем выбрать «Data Source Option (Lower input not connected)»
- 4. Выбрать «Time/Date Screen», после чего внешний вид сообщения изменится на:

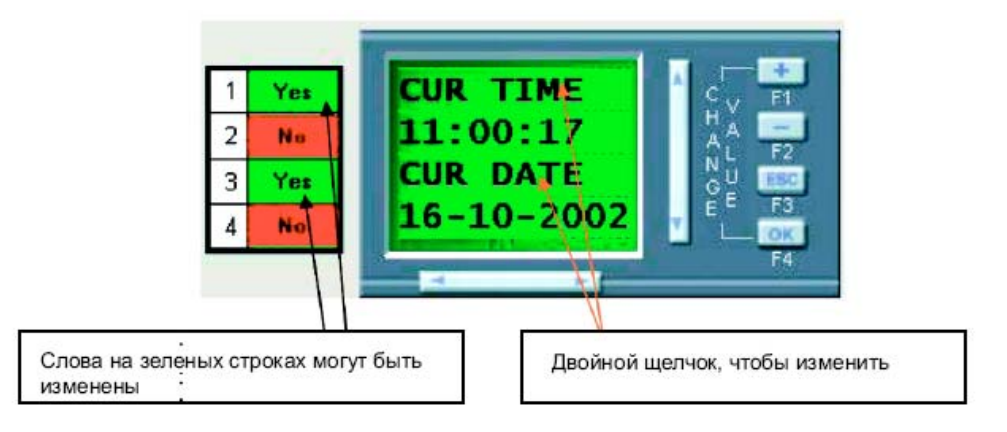

Строки, маркированные зеленным цветом можно редактировать двойным щелчком мышки. При двойном щелчке отображение экрана примет вид:

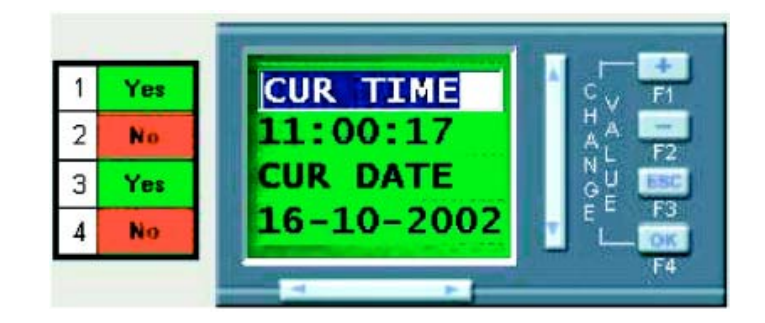

- 5. После редактирования строк необходимо нажать кнопку OK. На второй строке это окна будет отображено текущее время реле, а на 4 строке текущая дата.
	- 5.1.2 Создание экранов отображающих состояние входов-выходов.

Для создания сообщений состояния входов-выходов необходимо:

- 1. Поместить функциональный блок SLCD в окно создания программы. При этом автоматически откроется меню свойств LCD.
- 2. Выбрать «User selectable (Upper input not connected)»
- 3. Затем выбрать «Data Source Option (Lower input not connected)»
- 4. Выбрать «Super Relay Input/Output values Screen», после чего внешний вид сообщения изменится на:

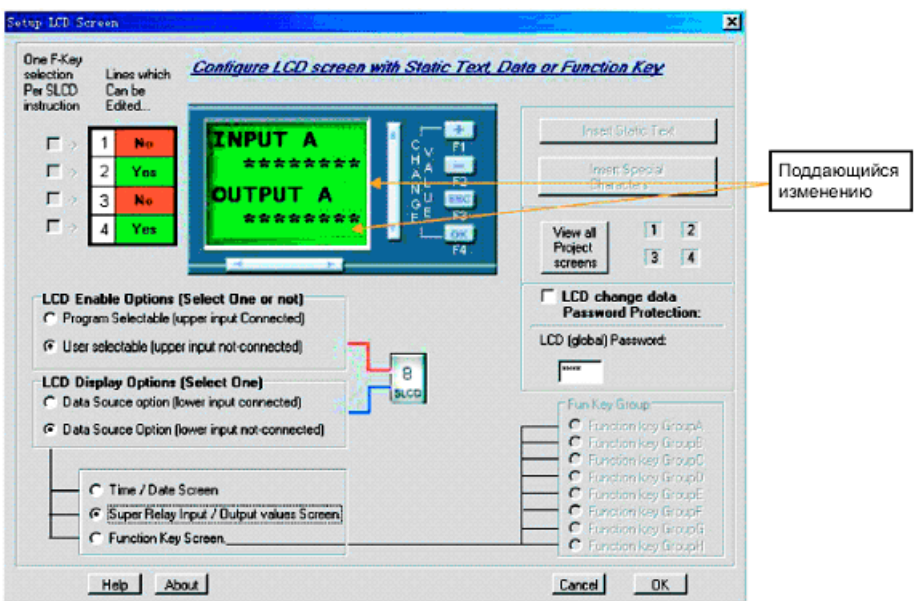

Для выбора отображаемой группы входов или выходов необходимо дважды кликнуть на «\*\*\*\*\*\*\*\*». Все входы-выходы разделены на 8 групп. При двойном щелчке на «\*\*\*\*\*\*\*\*» появляется подменю:

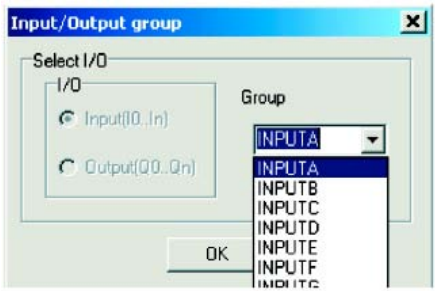

Пример разделения входов и выходов на группы:

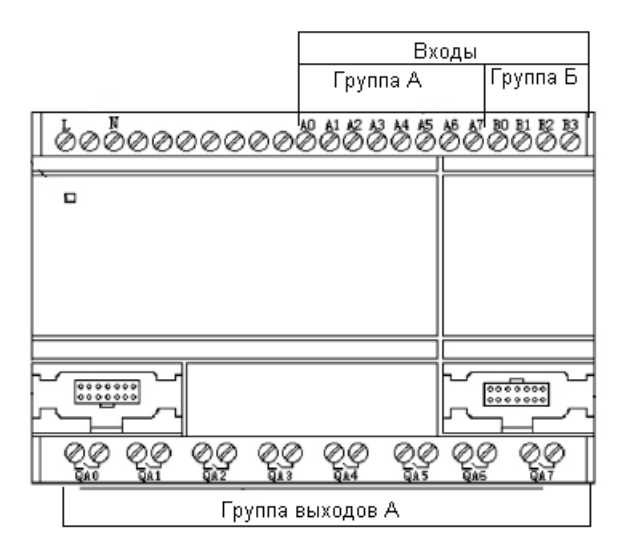

При изменении группы, автоматически изменится надпись над группой.

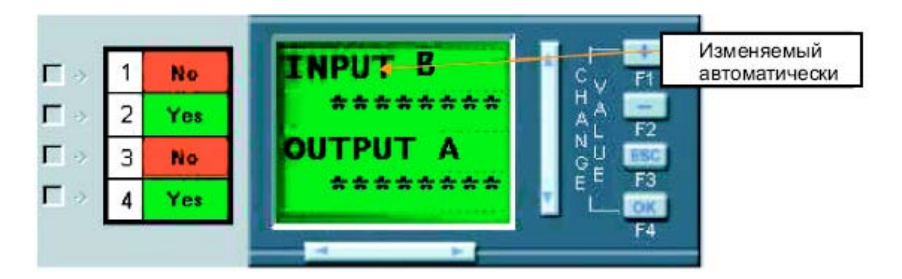

- 5. После редактирования строк необходимо нажать кнопку OK.
	- 5.1.3 Создание экранов функциональных кнопок

Для создания сообщений функциональных кнопок необходимо:

- 1. Поместить функциональный блок SLCD в окно создания программы. При этом автоматически откроется меню свойств LCD.
- 2. Выбрать «User selectable (Upper input not connected)»
- 3. Выбрать «Data Source Option (Lower input not connected)»
- 4. Выбрать «Function Key Screen», после чего внешний вид сообщения изменится на:

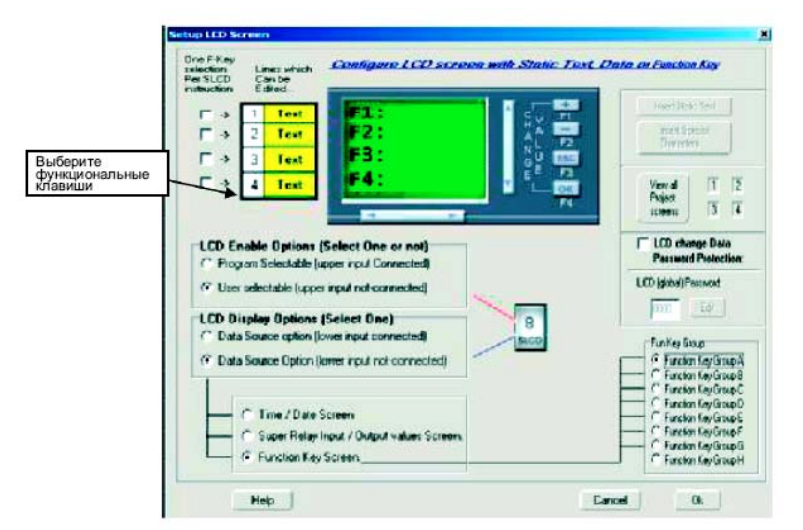

5. Выбрать функциональную группу (А..H), а затем номер кнопки в этой группе. После этого можно задать название кнопки.

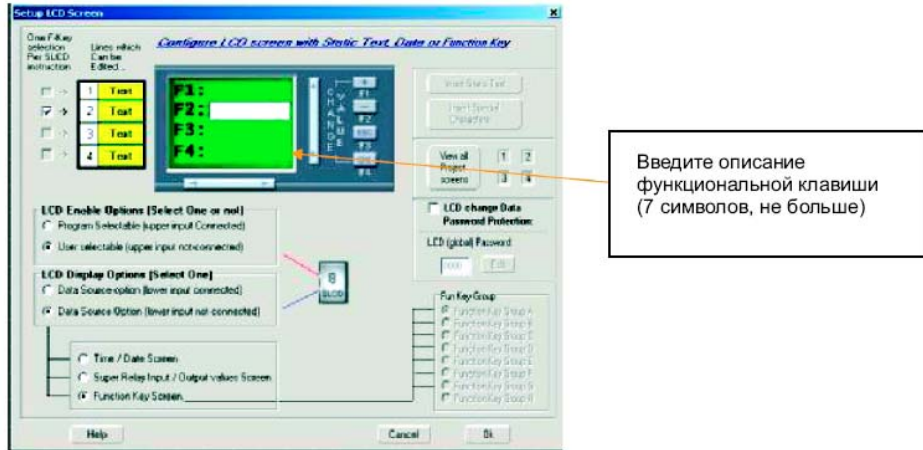

Экраны функциональных кнопок используются, как входы к любым другим функциональным блокам.

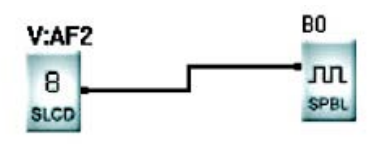

6. После редактирования названия кнопок необходимо нажать кнопку OK.

5.2 Создание параметрических сообщений.

Для создания параметрических сообщений необходимо:

- 1. Поместить функциональный блок SLCD в окно создания программы. При этом автоматически откроется меню свойств LCD.
- 2. Выбрать «User selectable (Upper input not connected)»
- 3. Выбрать «Data Source Option (Lower input connected)», после чего меню свойств изменится.

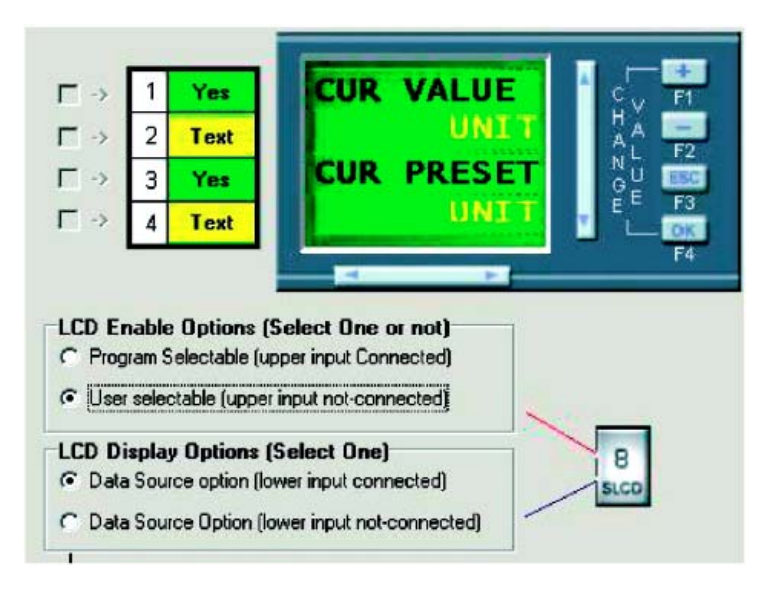

Данный тип экранных сообщений позволяет отображать текущие значения или текущее значение и уставку следующих функциональных блоков: TOND, TOFD, SPBL, BLNK, TMOD, UDCT, CMPR, T/C CMPR. Для отображения сообщений необходимо соединить вход SLCD с выходом функциональных блоков «Property».

Для изменения подписей необходимо навести стрелку на изменяемую строку и дважды нажать левую кнопку мышки.

6. После редактирования надписей необходимо нажать кнопку OK.

Пример использования параметрических сообщений:

1) Отображение текущего значения и уставки.

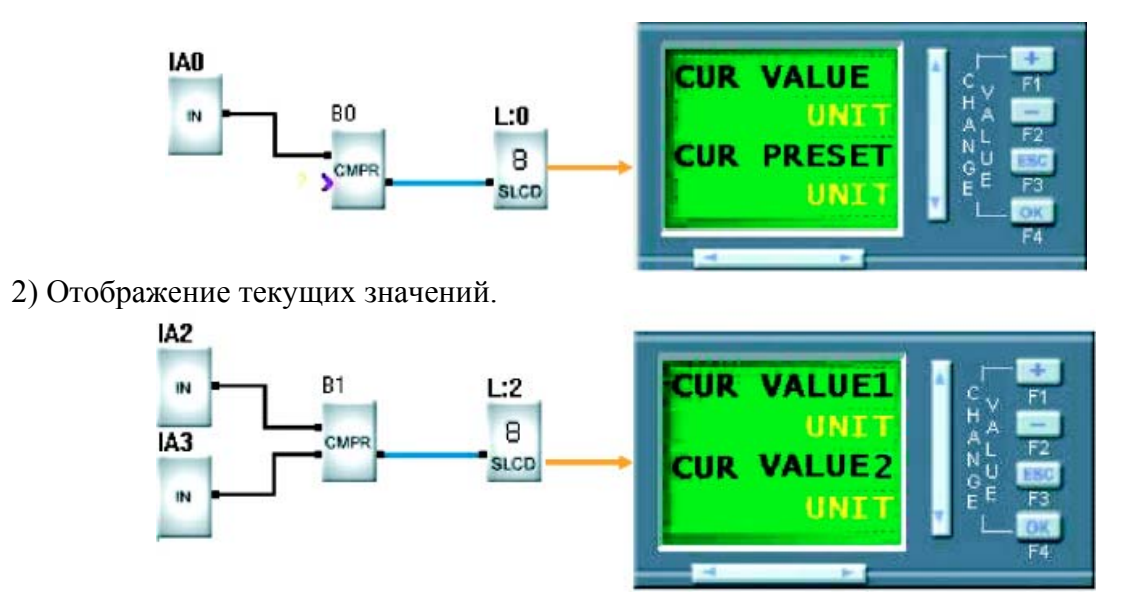

5.3 Создание аварийных сообщений.

Для создания аварийных сообщений необходимо:

- 1. Поместить функциональный блок SLCD в окно создания программы. При этом автоматически откроется меню свойств LCD.
- 2. Выбрать «Program selectable (Upper input connected)»
- 3. Выбрать «Data Source Option (Lower input not-connected)», после чего меню свойств изменится.

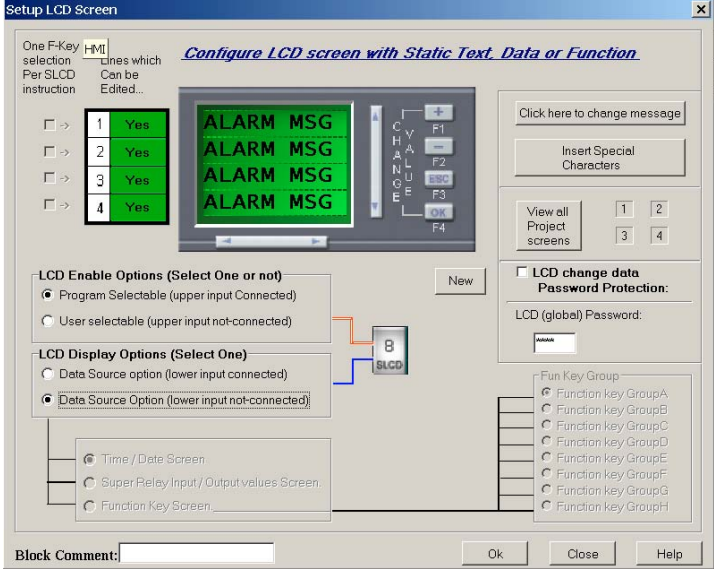

Для изменения текста аварийного сообщения необходимо навести стрелку на изменяемую строку и дважды нажать левую кнопку мышки.

4. После редактирования текста сообщения необходимо нажать кнопку OK.

Аварийные сообщения появляются на экране только после их активации. Поэтому схема подключения примет вид:<br>**E:3** 

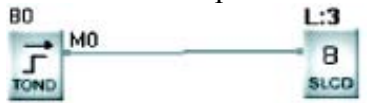

Для создания аварийно-параметрических сообщений необходимо:

- 1. Поместить функциональный блок SLCD в окно создания программы. При этом автоматически откроется меню свойств LCD.
- 2. Выбрать «Program selectable (Upper input connected)»
- 3. Выбрать «Data Source Option (Lower input connected)», после чего меню свойств изменится.

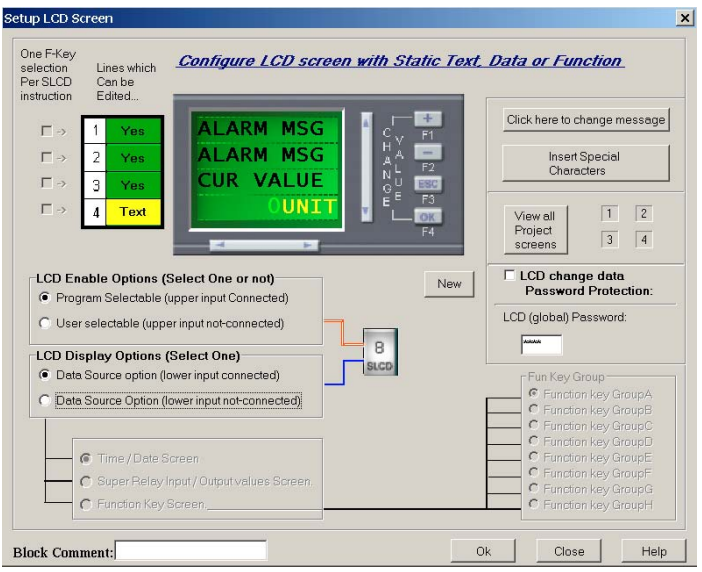

Для изменения текста аварийного сообщения и надписей необходимо навести стрелку на изменяемую строку и дважды нажать левую кнопку мышки.

Схема подключения для таких экранных сообщений примет вид:

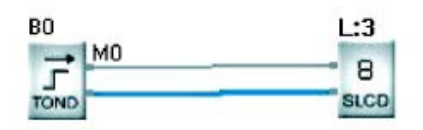

5.5 Дополнительные параметры настройки экранных сообщений.

5.5.1 Порядок появления экранных сообщений

В настройках экранов существует возможность изменения порядка их появления. Для этого необходимо в меню свойств нажать кнопку «View all Project screens». После нажатия откроется подменю:

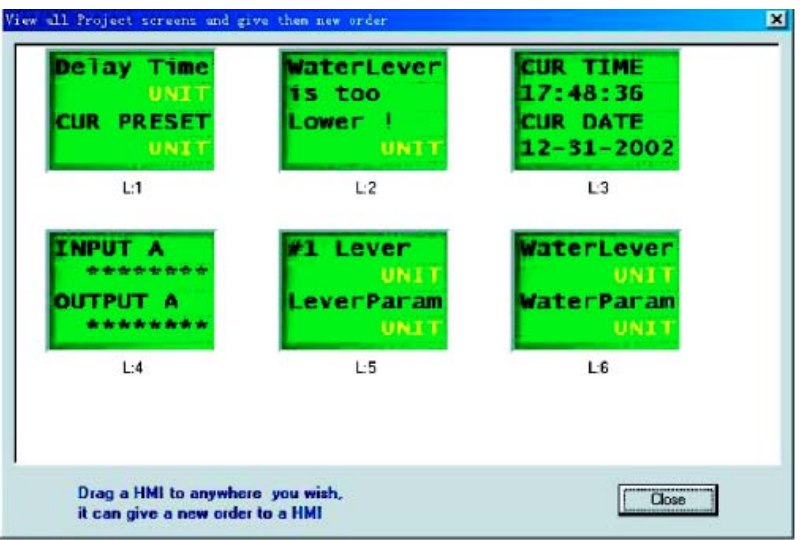

В этом подменю изображены все существующие в проекте экранные сообщения. Изменение порядка появления осуществляется путем нажатия на одно из сообщений и перетаскивании его на новое место. Например мы переместим сообщение L:2 на место L:1, при этом L:1 займет место L:2.

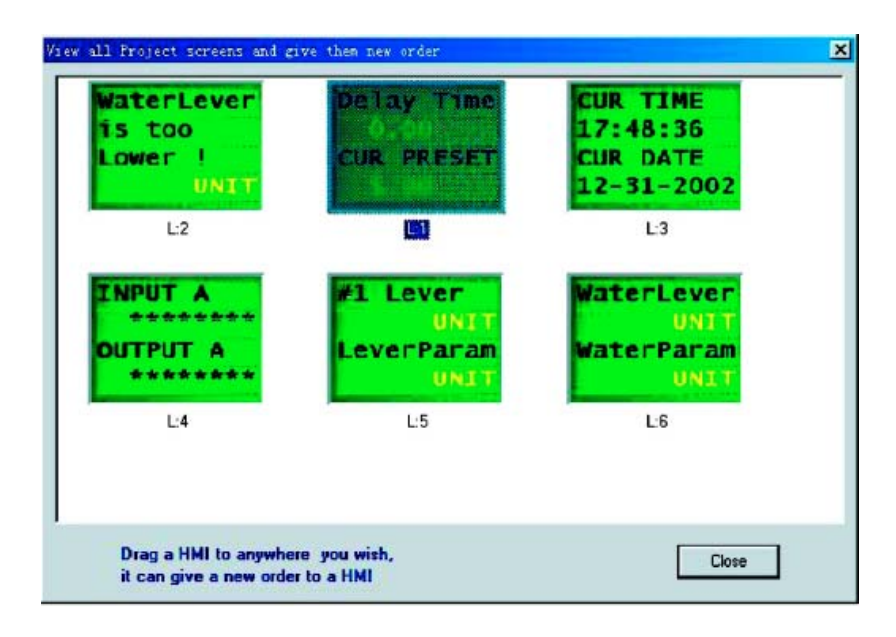

5.5.2 Задание пароля

Существует возможность закрыть паролем изменение настроек экранных сообщений.

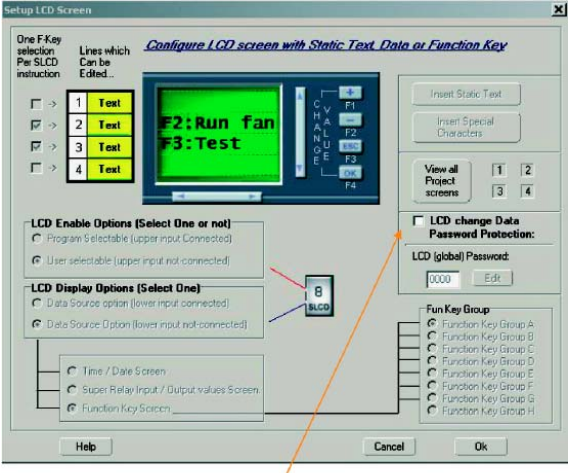

Для этого в меню настроек необходимо установить флажок «LCD change Data Password Protection» и задать новый пароль.

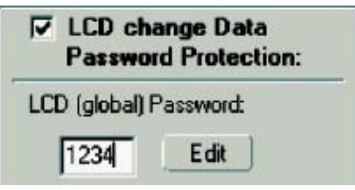

#### 6 Звуковой модуль

Звуковой модуль применяется для звуковой сигнализации, передачи звуковых сообщений по телефонной линии, контролю процесса по телефонной линии. В зависимости от питания звуковые модули бывают двух типов SR-VPA и SR-VPD.

6.1 Структура голосового модуля

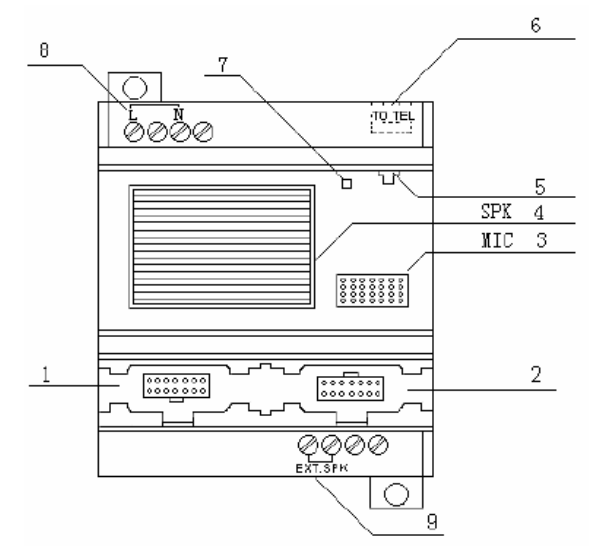

- 1. Порт соединения звукового модуля и реле
- 2. Порт соединения звукового модуля и PC
- 3. Встроенный микрофон (используется для записи звуковых сообщений без подключения к компьютеру, при помощи панели для программирования)
- 4. Встроенный динамик (воспроизводит сообщения)
- 5. Разъем для подключения звукового кабеля (используется для записи звуковых сообщений при подключений к компьютеру)
- 6. Разъем для подключения телефонного кабеля
- 7. Индикатор питания и записи (зеленый питание есть, красный идет запись)
- 8. Входы питания

6.2 Подсоединение модуля

Подключение модуля к реле осуществляется при помощи перемычки SR-CB. Необходимо помнить, что подключать можно только приборы и модули с одинаковым напряжением питания.

1. Соединение между SR-12MRAC и SR-VPA осуществляется следующим образом:

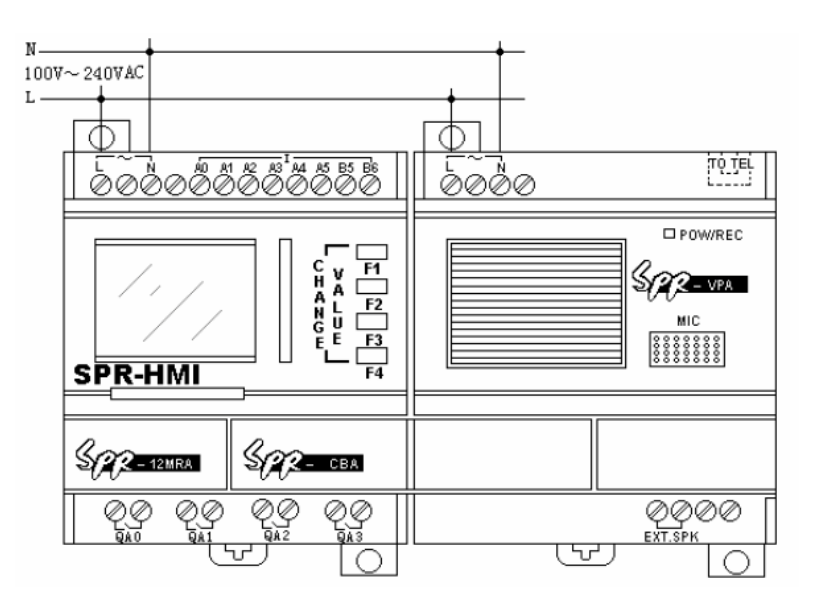

2. Соединение между SR-12MRDC и SR-VPD осуществляется следующим образом:

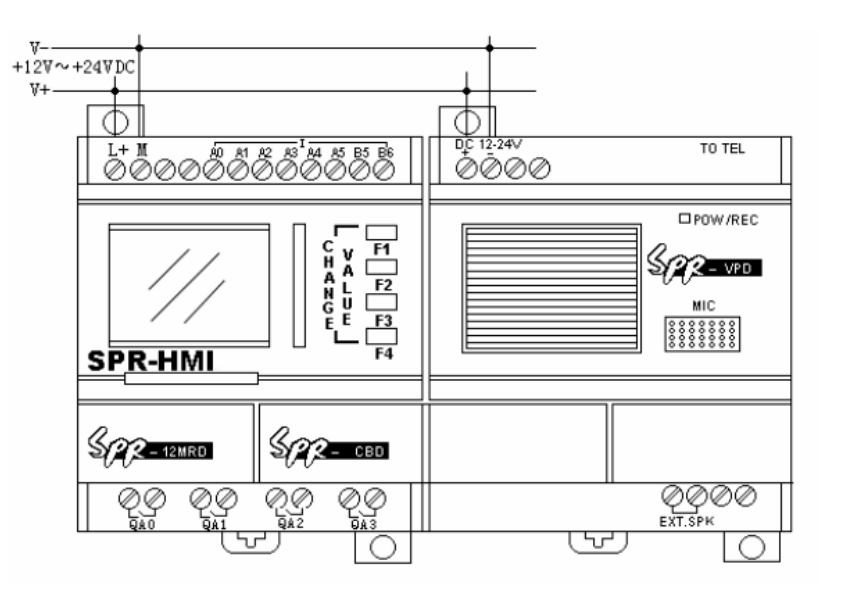

6.3 Работа голосового модуля и системные сообщения.

Первые пять голосовых сообщений (сообщение 0, сообщение 1, сообщение 2, сообщение 3, сообщение 4) – системные сообщения, используемые модулем при телефонном соединении.

Функции системных сообщений:

- Сообщение 0 воспроизводится после набора номера при помощи функционального блока «D\_OUT». Примерное содержание этого сообщения: «Для получения информации, пожалуйста, нажмите кнопку 0».
- Сообщение 1 будет воспроизводиться только при установлении запроса на пароль. Оно активируется при нажатии на кнопку 0.

Примерное содержание этого сообщения: «Пожалуйста, введите пароль».

- Сообщение 2 воспроизводится при правильно введенном пароле. Примерное содержание этого сообщения: «Правильный пароль. Введите управляющий код».
- Сообщение 3 воспроизводится при неправильно введенном пароле. Примерное содержание этого сообщения: «Неправильный пароль. Введите пароль заново».
- Сообщение 4 будет воспроизводиться только при установлении запроса на пароль. Данное сообщение используется функциональным блоком «D\_IN». Примерное содержание этого сообщения: «Пожалуйста, введите пароль».

Примечание:

- 1. Если в течение 40 секунд не будет установлено соединение или при установленном соединении не будет введен верный пароль, то голосовой модуль прекратит набор номера или разорвет текущее соединение. При неудачной передаче сообщения, модуль, с интервалом в 40 секунд, будет устанавливать соединение.
- 2. Перед вводом пароля необходимо нажать кнопку «\*». После чего прервется текущее звуковое сообщение и, в течение 9 секунд необходимо ввести четырехзначный пароль. Если в течение 9 секунд не был введен пароль, то модуль снова выдаст сообщение на ввод пароля. Запрос на ввод пароля производится 3 раза, после чего модуль прекратит соединение. При неудачной передаче сообщения, модуль, с интервалом в 40 секунд, будет устанавливать соединение.
- 3. Звуковое сообщение воспроизводится неоднократно. Отключение воспроизведения осуществляется подачей 1 на вход «OFF» функционального блока «PLAY».
	- 6.4 Описание программного обеспечения для работы с голосовым модулем.

В программе SuperCad есть опция «Sound Record», позволяющая записывать звуковые сообщения в голосовой модуль, прослушивать, записанные в модуль, сообщения и редактировать сообщения.

Для использования подменю работы с модулем в SuperCad-е необходимо чтобы реле было подключено кабелем к компьютеру и выполнено соединение с ним. Затем необходимо запустить программу, записанную в памяти реле. В таком режиме работы SuperCad начинает «тормозить». После этого необходимо нажать кнопку

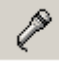

и выключить программу реле. Включение и выключение программы реле необходимо осуществлять кнопками ЖК панели. Для записи звуковых файлов необходимо подключить реле двумя кабелями: аудио кабелем (с выхода звуковой карты на вход модуля) и кабелем для подключения к компьютеру SR-CP. После отключения программы реле появляется окно:

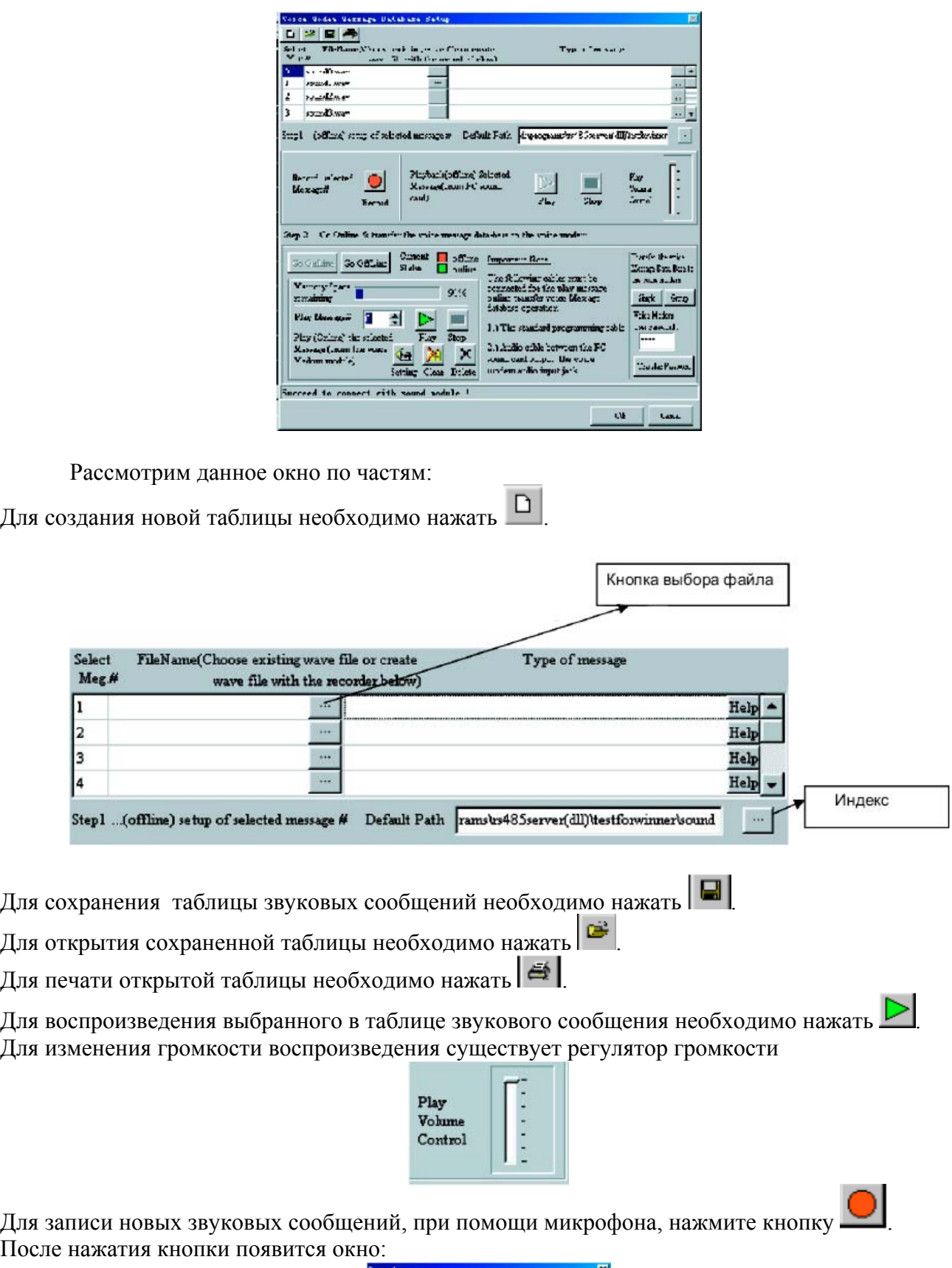

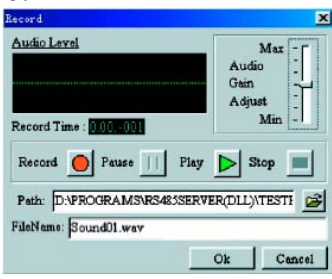

В этом окне можно:

 $3a\pi$ исать новое сообщение нажав , открыть записанное сообщение нажав  $\blacksquare$ , прослушать сообщение нажав  $\triangleright$  и выбрать громкость.

Для прослушивания, записанных в модуль, сообщений необходимо установить соединение с модулем. Для этого необходимо нажать кнопку **Go OnLine**. Выбрать номер сообщения Play Message#:  $\boxed{0}$  $\Box$  и нажать  $\triangleright$ 

Для записи сообщений в модуль необходимо установить соединение с модулем. Для этого необходимо нажать кнопку  $\frac{G_0 \text{ Online}}{G_0 \text{ online}}$ . Затем, в зависимости от количества записываемых сообщений) или  $\frac{Simele}{Sime}$  (если одно сообщений нажимаем  $\frac{G_{\text{FQUP}}}{G_{\text{FQUP}}(C)}$  (если несколько сообщений) или сообщение). Если нажать кнопку **Group** то откроется окно выбора записываемых сообщений:

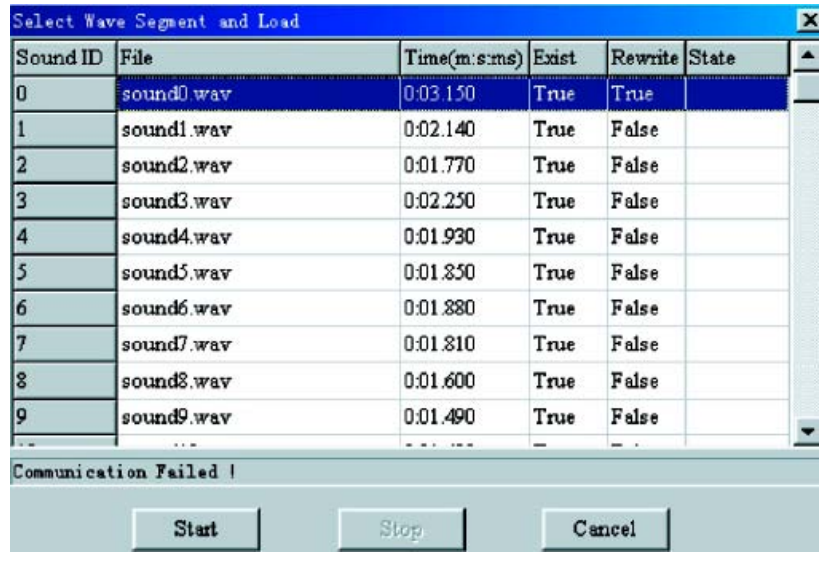

В этом окне задаются записываемые сообщения, после чего нажимается кнопка START.

Для очищения памяти голосового модуля необходимо нажать .

Для удаления из памяти модуля одного сообщения необходимо выбрать его, а затем нажать  $\mathsf{\mathsf{X}}$ .

Для настройки качества сообщений необходимо нажать кнопку  $\Psi$  , после чего откроется окно:

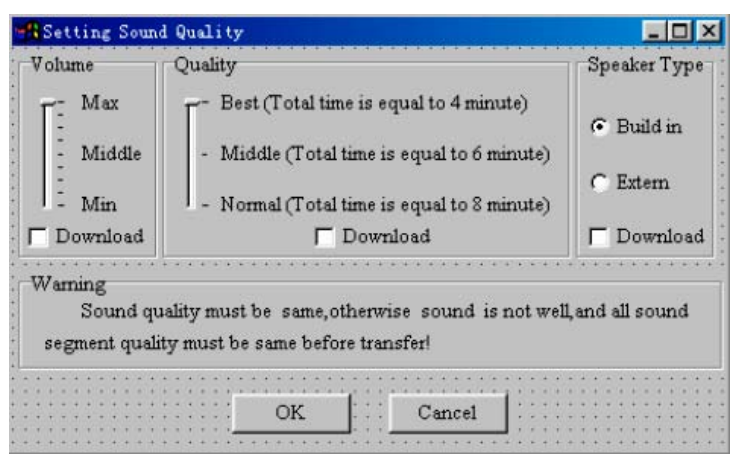

В этом окне можно настроить громкость и качество сообщений, а также тип динамика (встроенный или внешний).

# 6.5 Запись звуковых сообщений с компьютера

Для записи звуковых сообщений компьютер должен быть оборудован звуковой картой и микрофоном. Голосовой модуль необходимо подсоединять к компьютеру в соответствии с рисунком:

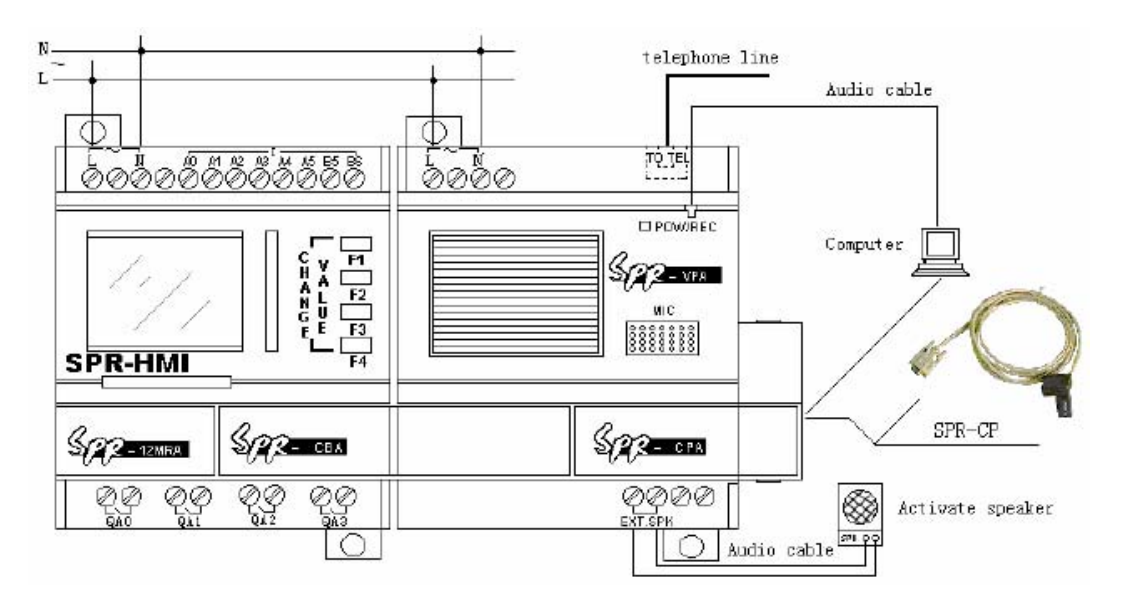

Для соединения используются следующие кабели и соединения:

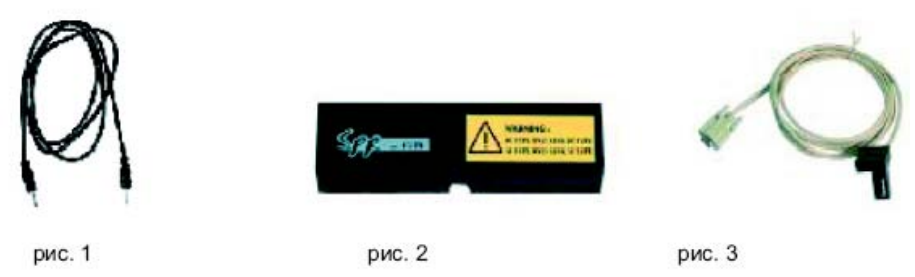

Рисунок 1 – аудио кабель, соединяет выход звуковой карты с аудио входом голосового модуля. Рисунок 2 – SR-CB, соединяет реле и модуль.

Рисунок 3 – SR-CP, соединяет голосовой модуль с COM-портом компьютера.

Для записи звуковых сообщений с компьютера необходимо:

- 1. Подключить голосовой модуль к реле (SR-CB).
- 2. Подключить голосовой модуль к COM-порту компьютера (SR-CP).
- 3. Подключить голосовой модуль к звуковой карте компьютера (аудио кабель).
- 4. Подключить и подать питание на реле и голосовой модуль.
- 5. Открыть программу SuperCad и создать новый проект. При создании проекта следует выбрать тип реле и выбрать соответствующие дополнительные модули. Пример выбора реле SR-22MxAC и голосового модуля изображен на рисунке:

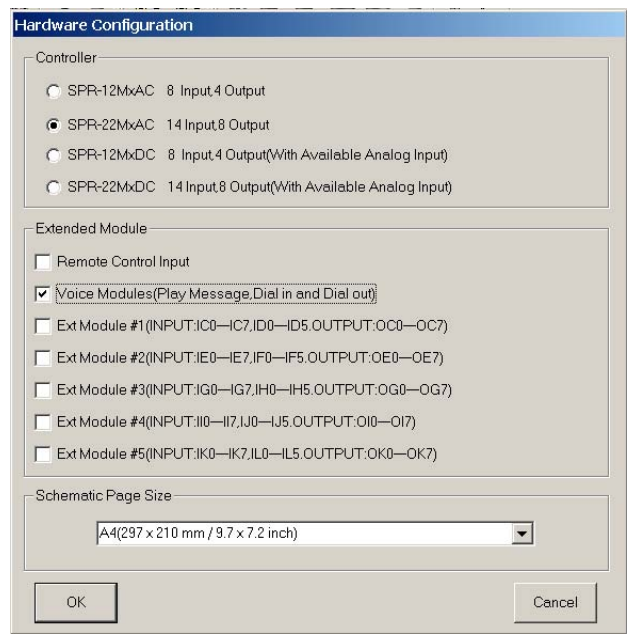

6. Для использования подменю работы с модулем в SuperCad-е необходимо запустить программу, записанную в памяти реле. В таком режиме работы SuperCad начинает «тормозить». После этого необходимо нажать кнопку

и выключить программу реле. Включение и выключение программы реле необходимо осуществлять кнопками ЖК панели.

7. В открывшемся окне необходимо нажать кнопку **Go OnLine** для установления соединения с голосовым модулем.

Ž

8. Выбрать номер сообщения **Play Message#** 0 3 3 3 3 3 3 3 3 3 3 3 4 3 методичества записываемых сообщений нажимаем **Group** (если несколько сообщений) или <sup>Single</sup> (если одно сообщение).

Приложение 1 – Примеры использования программируемого реле SR.

Пример 1 – Реализация 4 реле времени при помощи программируемого реле SR.

Задача: необходимо осуществлять пуск 4 двигателей через определенные промежутки времени. По возможности предусмотреть изменение времени включения двигателей.

Вариант 1: каждый двигатель запускается и останавливается при помощи кнопок.

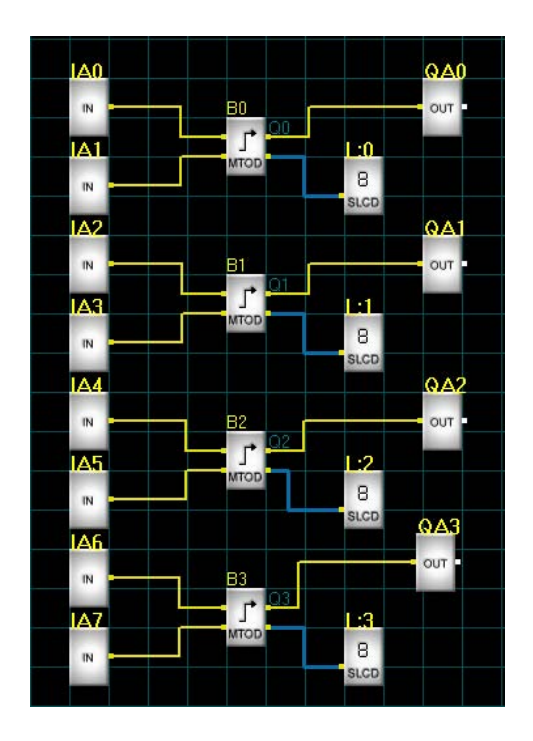

- IA0 вход для кнопки пуска первого двигателя
- IA1 вход для кнопки останова первого двигателя
- IA2 вход для кнопки пуска второго двигателя
- IA3 вход для кнопки останова второго двигателя
- IA4 вход для кнопки пуска третьего двигателя
- IA5 вход для кнопки останова третьего двигателя
- IA6 вход для кнопки пуска четвертого двигателя
- IA7 вход для кнопки останова четвертого двигателя
- L:0 отображение на операторской панели (SR-HMI) времени оставшегося до включения первого двигателя, а также возможность изменения времени включения двигателя
- L:1 отображение на операторской панели (SR-HMI) времени оставшегося до включения второго двигателя, а также возможность изменения времени включения двигателя
- L:0 отображение на операторской панели (SR-HMI) времени оставшегося до включения третьего двигателя, а также возможность изменения времени включения двигателя
- L:0 отображение на операторской панели (SR-HMI) времени оставшегося до включения четвертого двигателя, а также возможность изменения времени включения двигателя
- QA0 пуск первого двигателя
- QA1 пуск второго двигателя
- QA2 пуск третьего двигателя
- QA3 пуск четвертого двигателя

Вариант 2: двигатели запускаются при нажатии одной кнопки.

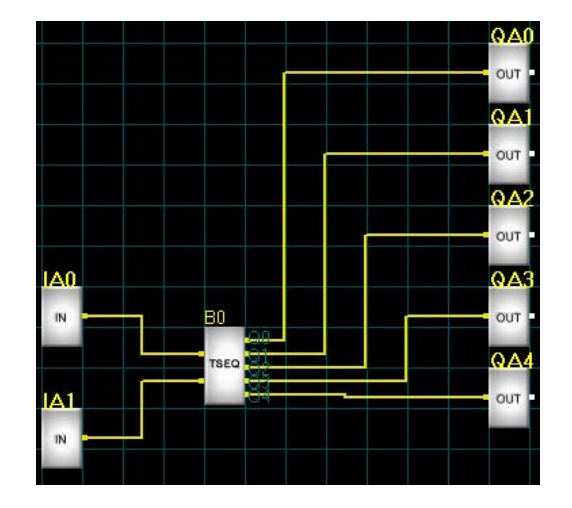

- IA0 вход для кнопки пуска двигателей
- IA1 вход для кнопки останова двигателей
- QA0 индикация работы реле
- QA1 пуск первого двигателя
- QA2 пуск второго двигателя
- QA3 пуск третьего двигателя
- QA4 пуск четвертого двигателя

При создании программы время запуска двигателей задается в параметрах функционального блока TSEQ.

Пример 2 – Реализация таймера реального времени (календарь) при помощи программируемого реле SR.

Задача: Необходимо осуществить полив растений в четырех различных теплицах. Время включения и продолжительность орошения различно в каждой теплице.

Решение:

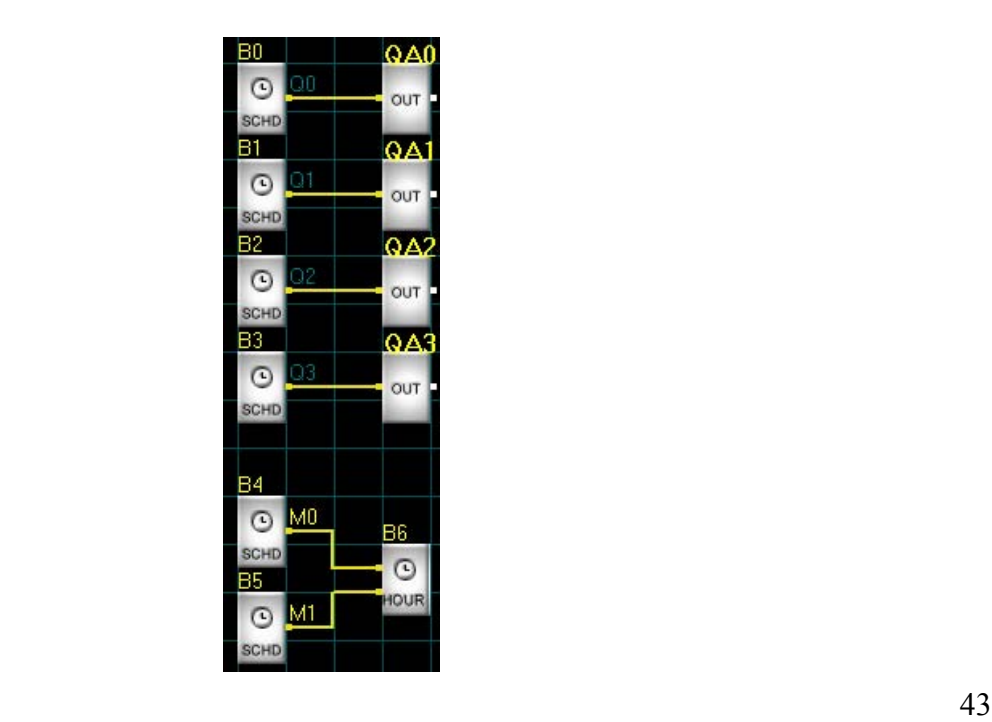

На выходы QA0 – QA3 подключены системы орошения теплиц. Время и продолжительность орошения задаются в свойствах функциональных блоков SCHD. Для примера, в первой теплице необходимо включать орошение в понедельник с 8.00 до 12.00, в среду с 12.30 до 16.00 и в пятницу с 8.00 до 12.00. Настройка функционального блока B0 представлена на рисунке:

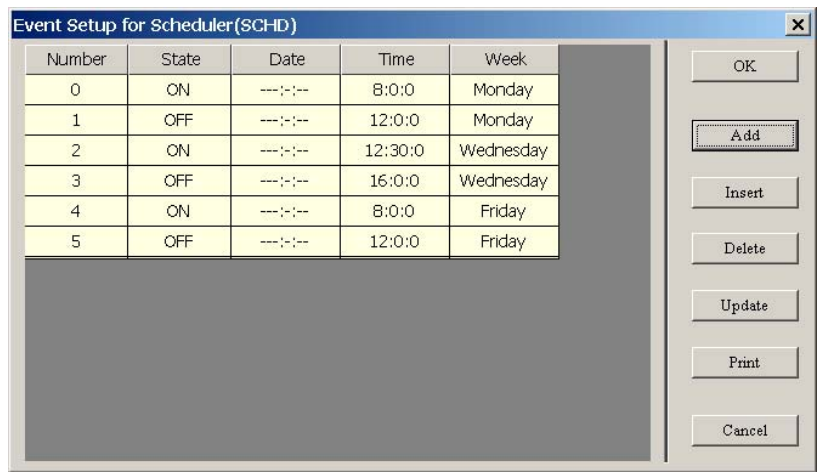

Пример 3 – необходимо управлять основным и резервным насосами в системах водоснабжения, включающих в себя два насоса, датчик наличия потока и аварийную сигнализацию.

Предлагаемое решение:

Реле 1 и 2 управляют работой основного и резервного насоса. Реле 3 включает сигнализацию об аварии. Датчик наличия потока подключается ко второму входу прибора.

К первому входу может быть подключен тумблер (вход IA0), замыкание которого запускает выполнение алгоритма.

После включения тумблера реле отрабатывает задержку включения (B04), затем проверяет состояние входа 1 и включает первый насос.

Если в течение заданного времени в трубе создается необходимое давление, контакты датчика наличия потока замыкаются (вход IA1), и работает 1-й насос. По истечении заданного времени (В5) реле 1 выключается и включается реле 2, управляющее вторым насосом. Если второй насос исправен, то контакты датчика окажутся замкнуты, и работа насоса будет продолжена. Через заданное время (B6) прибор выключит реле 2 и снова включит реле 1, обеспечивая равномерный износ основного и резервного насоса.

Если во время работы одного из насосов контакты датчика разомкнулись на время, большее заданного (B27), или во время пуска двигателя насоса через заданное время (B7) контакты датчика не замкнулись, прибор считает, что произошла авария и включает резервный насос. Если в процессе работы вышли из строя оба насоса, то включается третье реле (QA2), к которому может быть подключен третий насос или аварийная сигнализация. Примерная программа представлена на рисунке:

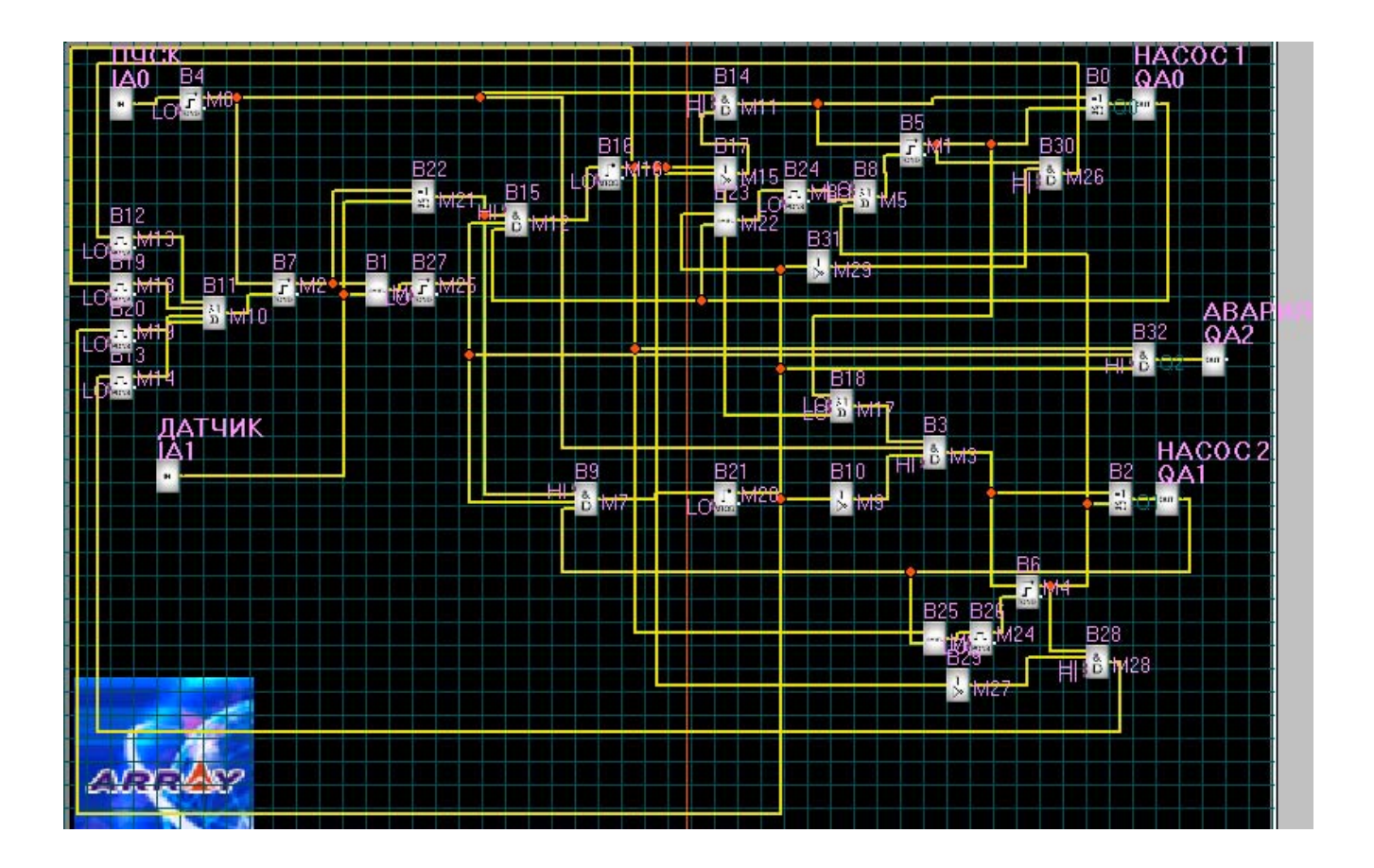

Пример 4 – необходимо управлять ленточным транспортером. Транспортер состоит из трех отрезков. Пуск необходимо начинать с конца линии, а остановку с начала.

Предлагаемое решение:

На вход IA0 подается сигнал запуска транспортера. На входы IA1 – IA3 подаются сигналов с датчиков движения каждого отрезка. На вход IA4 подается сигнал остановки транспортера.

К выходам QA0 – QA2 – подключаются двигатели, вращающие отрезки транспортера. Выход QA3 сигнализирует о нормальной работе транспортера. Выход QA4 сигнализирует о аварийной ситуации (Остановка одного из отрезков на время большее чем разрешенное время «провала» датчиков(таймер В14)). При аварии произойдет отключение всей линии транспортера, начиная с начала линии.

Таймеры:

- B0 время игнорирования показаний датчика при пуске 3 отрезка линии.
- B2 время игнорирования показаний датчика при пуске 2 отрезка линии.
- B4 время игнорирования показаний датчика при пуске 1 отрезка линии.
- B6 время выделяемое на остановку 1 отрезка линии.
- B7 время задержки пуска.
- B8 время выделяемое на остановку 2 отрезка линии.

Примерная схема представлена на рисунке:

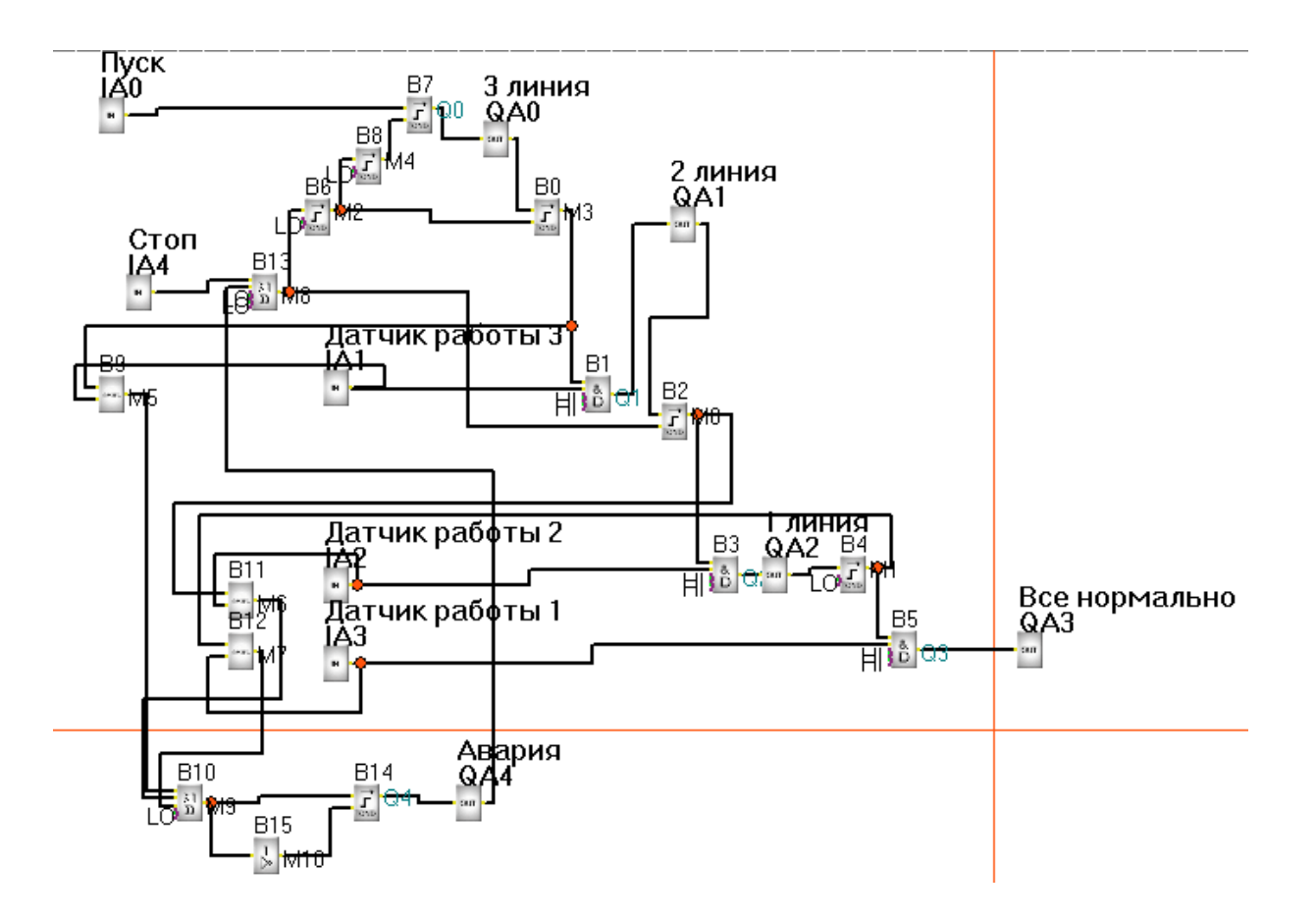